# **audionet**

**DNC** 

Digital Network Client

**Bedienungsanleitung** 

# Inhaltsverzeichnis

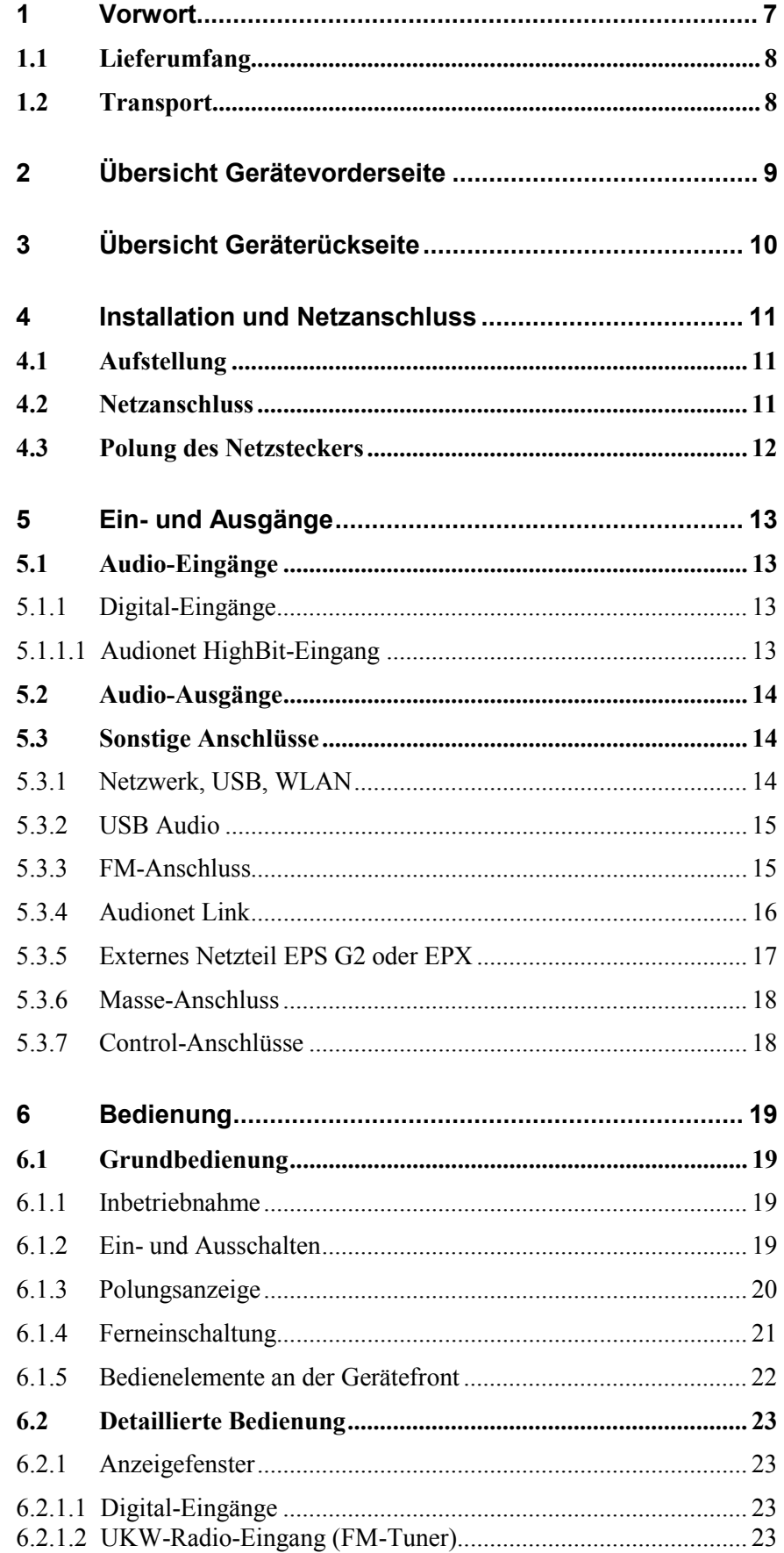

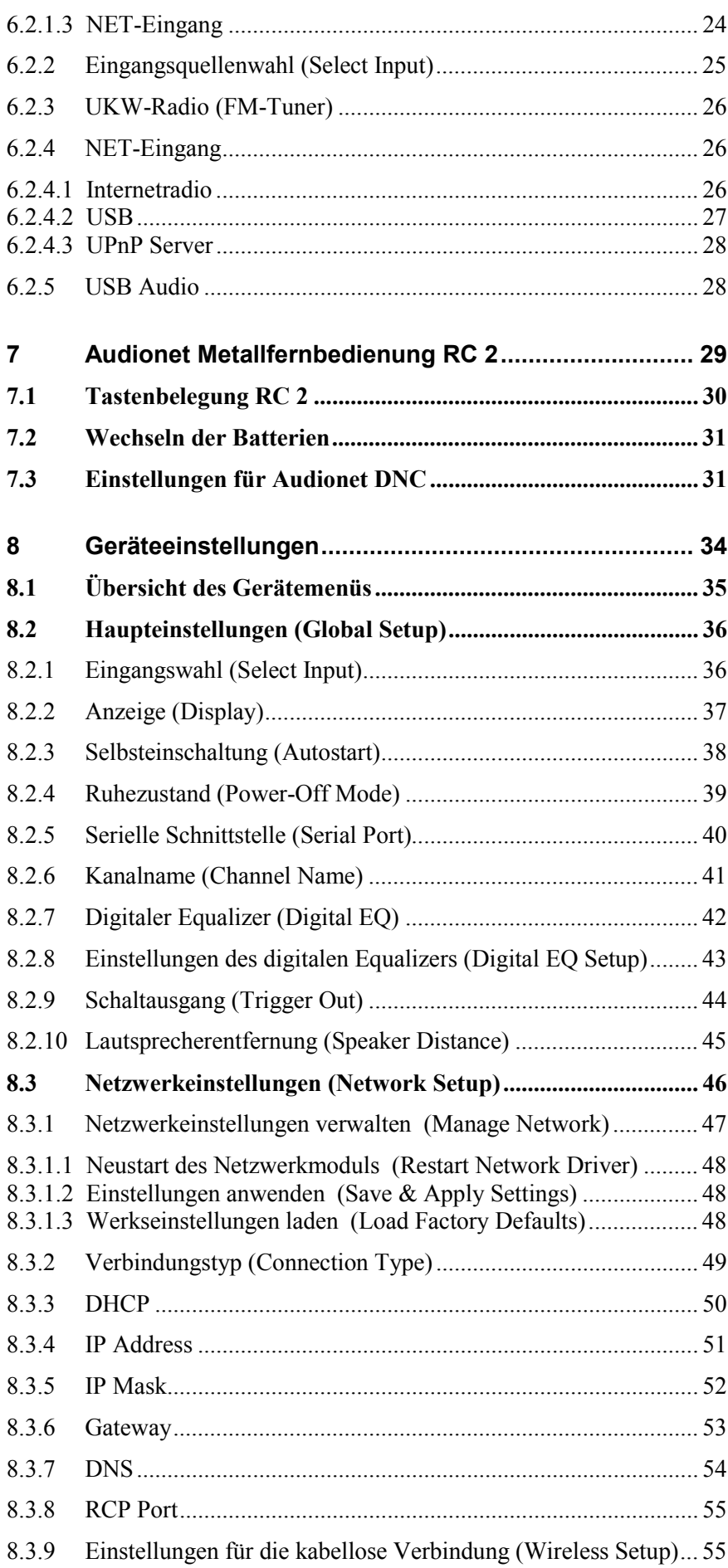

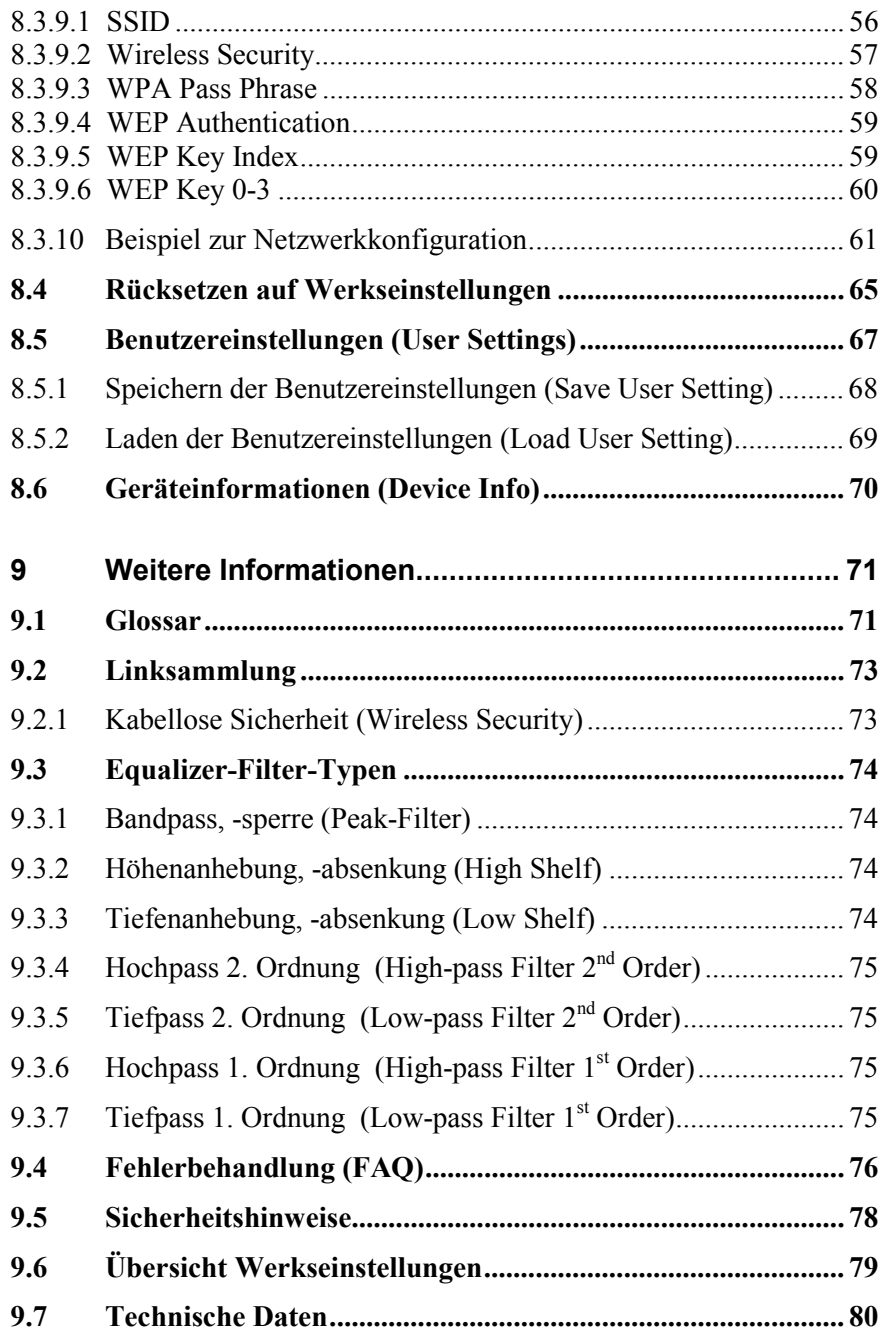

## **1 Vorwort**

Wir von Audionet beglückwünschen Sie zum Erwerb dieses Gerätes.

Komponenten von Audionet sind keine Marketingprodukte, sie sind authentisch. Erdacht und entwickelt mit wissenschaftlicher Inspiration, professioneller Ingenieurskunst und tonkultureller Leidenschaft. Allesamt Ausnahmekreationen für mitreißenden Musikgenuss, die sich unter Genießern weltweit einen exzellenten Ruf erworben haben. Jedes unserer Geräte wird Stück für Stück unter einem Dach hier in Berlin hergestellt. Von erfahrenen Mitarbeitern, mit äußerster Präzision und inwendiger Passion.

Wir bitten Sie, zunächst die Bedienungsanleitung aufmerksam durchzulesen, damit Sie alle Funktionen Ihres Gerätes kennenlernen und nutzen können, um die Musikwiedergabe des DNC optimal einzurichten.

## *1.1 Lieferumfang*

Im Lieferumfang sind enthalten:

- · der Netzwerk-Client DNC
- · die Bedienungsanleitung
- eine Standard-Netzleitung
- · F-Adapter für FM-Anschluss
- · WLAN-Antenne
- · Audionet Metallfernbedienung *RC 2*

## *1.2 Transport*

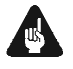

### **Wichtig**

- · Bitte transportieren Sie Ihr Gerät ausschließlich in der mitgelieferten Originalverpackung.
- · Benutzen Sie den Stoffbeutel, um Kratzer am Gehäuse zu vermeiden.
- · Bitte geben Sie Ihrem Gerät nach seinem Transport etwas Zeit. Lassen Sie es einige Stunden zum Belüften und Anpassen an die Raumtemperatur im Hörraum stehen, bevor Sie es in Betrieb nehmen.

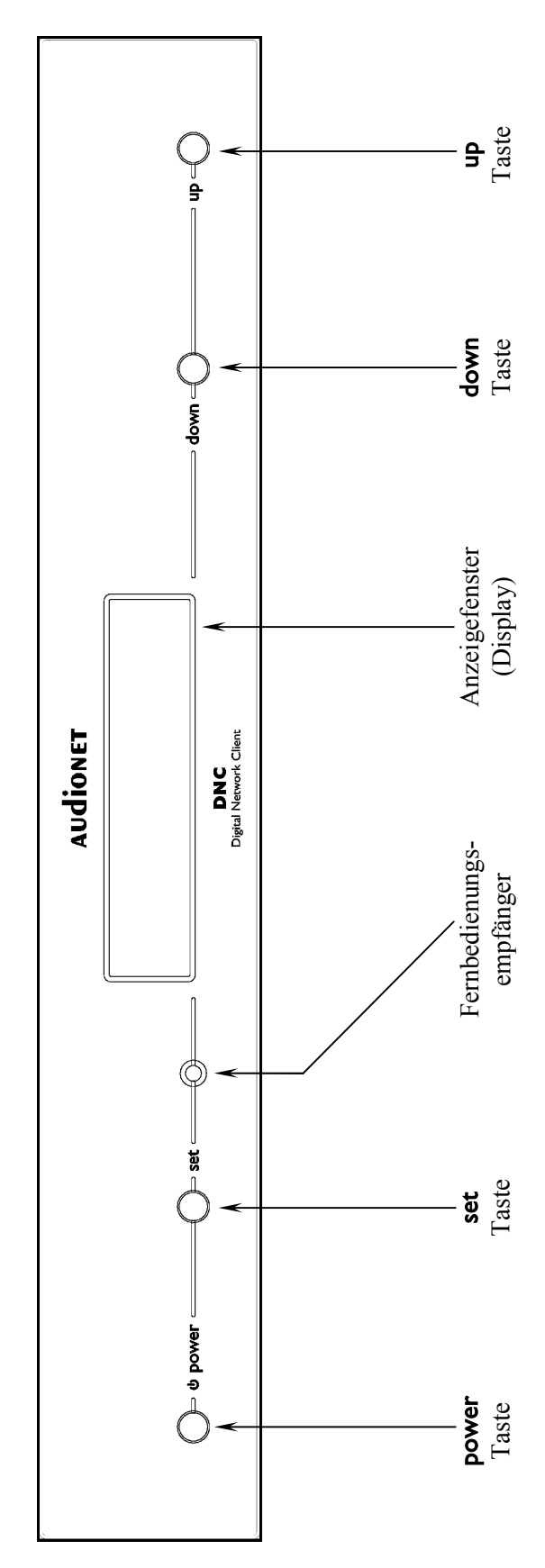

**2 Übersicht Gerätevorderseite** 

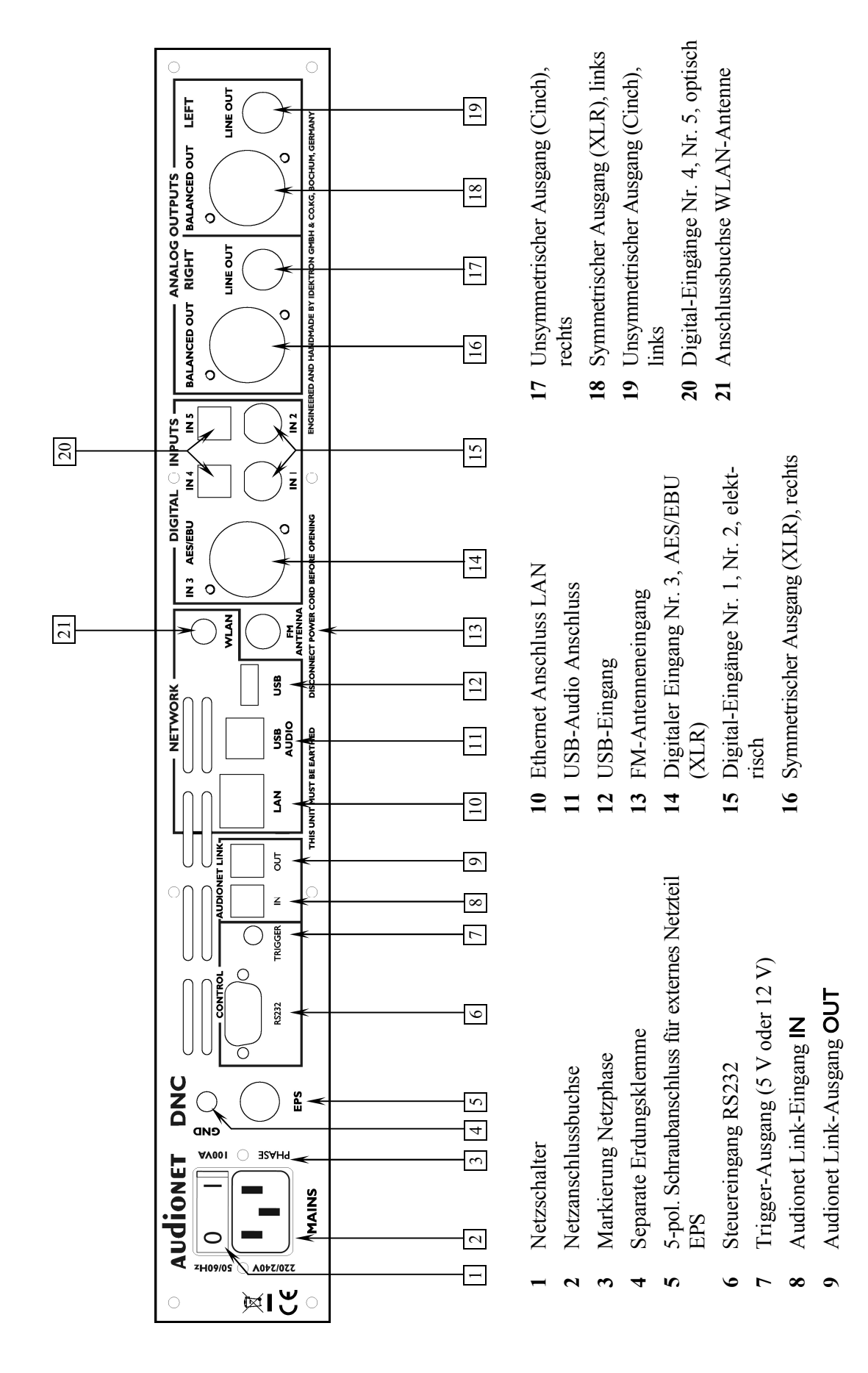

#### **3**  $\dot{a}$  **Ubersicht Geräterückseite**

## **4 Installation und Netzanschluss**

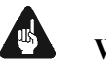

#### **Wichtig**

- · **Während des Anschließens oder Entfernens von Quellgeräten an Ihren DNC müssen sämtliche Geräte Ihrer Audio-Kette ausgeschaltet sein, um Beschädigungen des DNC oder eines der angeschlossenen Geräte zu vermeiden.**
- · **Bitte stellen Sie sicher, dass sich alle Kabel in einwandfreiem Zustand befinden! Gebrochene Abschirmungen oder kurzgeschlossene Kontakte können den DNC und/oder angeschlossene Geräte beschädigen.**

#### *4.1 Aufstellung*

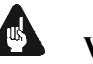

#### **Wichtig**

- Am besten findet der DNC seinen adäquaten Platz in einem hochwertigen Rack oder auf einem stabilen Tisch.
- · Vermeiden Sie direkte Sonneneinstrahlung.
- · Bedecken Sie nicht die Lüftungsschlitze des Gerätes.
- Stellen Sie den DNC nicht in der Nähe von Heizungen oder Heizlüftern auf.
- · Stellen Sie den DNC nicht auf andere Geräte mit großer Hitzeentwicklung. Beide Geräte könnten thermisch überlastet werden.
- · Stellen Sie kein anderes Gerät direkt auf den DNC. Der DNC kann thermisch überlastet werden.
- · Verwenden Sie das Gerät nicht an Orten, an denen es Vibrationen ausgesetzt ist.
- · Platzieren Sie das Gerät nicht direkt neben einem Lautsprecher und auch nicht in einer Raumecke, da dort die höchste Schallenergie auftritt, die sich wiederum klangverschlechternd auswirken kann.

#### *4.2 Netzanschluss*

l

Die Netzanschlussbuchse  $2^*$  des DNC befindet sich auf der Geräterückseite. Zum Anschluss an das Stromnetz verwenden Sie bitte das mitgelieferte Kabel. Sollte ein anderes Netzkabel benutzt werden, achten Sie bitte darauf, dass es den Sicherheitsnormen Ihres Landes entspricht.

<sup>\*</sup> vgl. Nummern im Abschnitt *"3 - Übersicht Geräterückseite" auf Seite 10*.

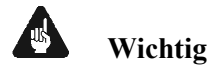

- · Der Audionet DNC ist ein Klasse-I-Gerät und muss geerdet werden. Bitte stellen Sie sicher, dass eine stabile Erdverbindung gewährleistet ist. Die Netzphase ist auf der Geräterückseite mit PHASE 3 markiert.
- · Bei jedem Anschließen oder Abziehen der Netzleitung ist darauf zu achten, dass der Netzschalter  $\boxed{1}$  auf der Geräterückseite ausgeschaltet ist.
- · Der Netzstecker bzw. das Netzkabel darf nicht während des Betriebs des DNC gezogen werden! Vorher ist der DNC mittels power-Taste auf der Frontplatte in den Stand-By Modus zu bringen, dann wird der Netzschalter | 1 | auf der Geräterückseite ausgeschaltet. Darauf folgend kann schließlich das Netzkabel aus der Netzanschlussbuchse 2 gezogen werden.

Im Fall längerer Abwesenheit (z.B. Urlaub), oder falls massive Störungen im Stromnetz zu erwarten sind (z.B. Gewitter), sollte der DNC mit dem Netzschalter 1 ausgeschaltet werden und durch Ziehen des Netzkabels aus der Netzanschlussbuchse 2 vom Stromnetz getrennt werden.

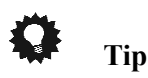

· Die Verwendung hochqualitativer Netzkabel kann die Klangqualität ihres Audionet DNC deutlich verbessern. Erkundigen Sie sich hierzu auf unserer Internetpräsenz (*www.audionet.de*) oder bei Ihrem Fachhändler.

## *4.3 Polung des Netzsteckers*

Die Polung des Netzkabels sollte aus klanglichen Gründen so erfolgen, dass die Phase der Netzsteckdose mit dem als PHASE gekennzeichneten Pol 3 der Netzanschlussbuchse 2 am Gerät übereinstimmt. Ihr Audionet DNC zeigt eine inkorrekte Polung nach dem Start durch den Schriftzug

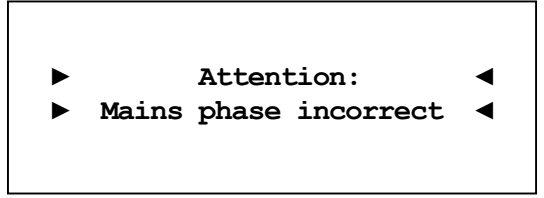

an. In diesem Fall schalten Sie bitte Ihr Gerät aus und drehen den Netzstecker herum (180° Drehung) (siehe auch Abschnitt: *"6.1.3 - Polungsanzeige" auf Seite 20*).

## **5 Ein- und Ausgänge**

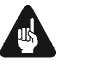

#### **Wichtig**

- · **Während des Anschließens oder Entfernens von Quellgeräten an Ihren DNC müssen sämtliche Geräte Ihrer Audio-Kette ausgeschaltet sein, um Beschädigungen des DNC oder eines der angeschlossenen Geräte zu vermeiden.**
- · **Bitte stellen Sie sicher, dass sich alle Kabel in einwandfreiem Zustand befinden! Gebrochene Abschirmungen oder kurzgeschlossene Kontakte können den DNC und/oder angeschlossene Geräte beschädigen.**

## *5.1 Audio-Eingänge*

#### **5.1.1 Digital-Eingänge**

Schließen Sie digitale Quellen an die elektrischen (koaxialen) Digital-Eingänge **IN 1** und **IN 2** 15 oder die optischen (TosLink) Digital-Eingänge **IN 4** und **IN 5**  $\boxed{20}$  an. Des Weiteren ist ein digitaler AES/EBU-Anschluss in Form einer XLR-Buchse IN 3 AES/EBU 14 verfügbar.

#### **5.1.1.1 Audionet HighBit-Eingang**

Zur Verwendung des Audionet HighBit-Modus schließen Sie das Quellgerät (z.B. ART G3 oder VIP G3) mittels **zweier** Digitalkabel an die Digital-Eingänge IN 1 und IN 2 an.

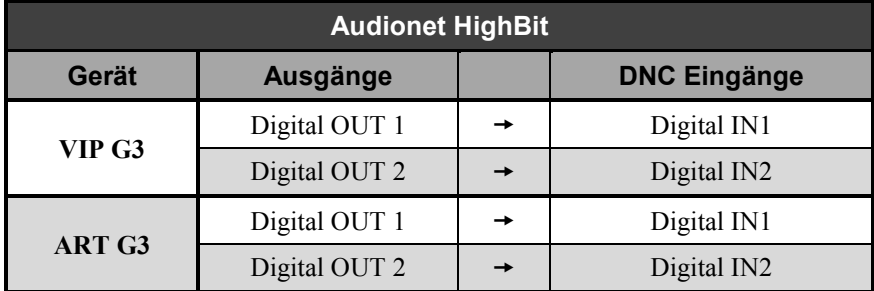

Liste der Geräte und Verbindungen für Audionet HighBit:

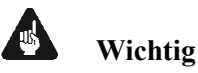

· Nur wenn **beide** Verbindungen vorhanden sind und beim Quellgerät der HighBit-Modus aktiv ist, ist eine Übertragung von Audio-Daten für sämtliche Abtastfrequenzen in voller Auflösung möglich!

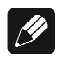

#### **Hinweis**

- · Lesen Sie auch das entsprechende Kapitel in der Bedienungsanleitung Ihres ART oder VIP. Bedienungsanleitungen in aktueller Version finden Sie auf unserer Internetpräsenz *www.audionet.de*.
- Stellen Sie sicher, dass Ihre digitalen Quellen nur unkomprimierte Stereo PCM-Daten an die digitalen Eingänge des DNC liefern. Unter Umständen kann es bei anderen, nicht zulässigen Formaten (wie z.B. Dolby Digital oder DTS Datenströme etc.) zu Störgeräuschen kommen.

## *5.2 Audio-Ausgänge*

Der DNC besitzt jeweils zwei analoge Ausgänge für den linken bzw. rechten Kanal. Für den rechten Kanal ist eine XLR-Buchse BALANCED  $OUT$  16 und eine Cinch-Buchse LINE OUT  $\boxed{17}$  verfügbar. Dem entsprechend für den linken Kanal eine XLR-Buchse BALANCED OUT 18 und eine Cinch-Buchse LINE OUT 19.

## *5.3 Sonstige Anschlüsse*

#### **5.3.1 Netzwerk, USB, WLAN**

Die Netzwerkschnittstelle LAN 10 ist eine Standard RJ45-Buchse zum Anschluss eines Netzwerkkabels (Cat-Kabel, 10/100 Mbit BASE-T). Der WLAN-Anschluss **WLAN** 21 ist eine SMA-Schraubverbindung, an der die mitgelieferte Antenne angeschlossen werden kann. Sie wird mit einer Überwurfmutter festgeschraubt. Dadurch und durch das Knickgelenk ist die Antenne in zwei Richtungen auszurichten.

Der USB-Anschluss USB 12 ist eine TYP-A Buchse (USB 2.0) für den Anschluss von externen Festplatten, USB Sticks etc.

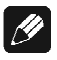

#### **Hinweis**

· Wir empfehlen den DNC mit einem Kabel an das Netzwerk anzuschließen, um best möglichen Datentransfer und Komfort in der Bedienung zu gewährleisten.

#### **5.3.2 USB Audio**

Der USB-Audio-Anschluss USB AUDIO 11 ist eine USB TYP-B Buchse. Mit dem USB-Audio-Anschluss können Sie Ihren DNC direkt per USB-Kabel mit einem PC verbinden und dort den DNC als Wiedergabegerät benutzen. Die Wiedergabe funktioniert im asynchronen Modus, d.h. der DNC nutzt seinen eigenen Taktgenerator, und Sie werden ihre Musik ohne Klangeinbußen genießen können.

Der USB-Audio-Anschluss funktioniert nur, wenn Sie den zugehörigen Treiber auf Ihrem PC installiert haben. Ein entsprechender Treiber für Apple Geräte ist ab Version Mac OS X 10.6.4 und höher im Betriebssystem enthalten. Für Windows basierte Systeme wenden Sie sich bitte direkt an uns oder schicken Sie eine entsprechende E-Mail an die Adresse *service@audionet.de*.

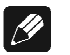

#### **Hinweis**

- · Der Treiber ist in eine Zip-Datei gepackt. Um diesen zu installieren, entpacken Sie die Zip-Datei auf Ihrem PC in einen Ordner Ihrer Wahl. Zur Installation führen Sie die im gewählten Ordner befindliche Datei *setup.exe* aus.
- · Während der Installation können alle gegebenenfalls auftretenden Sicherheitsabfragen Ihres PCs ohne Bedenken bejaht bzw. mit 'OK' beantwortet werden.
- · Während der Installation muss Ihr Audionet-Gerät per USB-Kabel mit dem PC verbunden sein.
- Nach erfolgreicher Installation kann Ihr DNC nun als Soundwiedergabegerät in den Systemeinstellungen Ihres PCs ausgewählt werden.
- · Achten Sie darauf, dass das verwendete USB-Kabel nicht zu lang ist, da es sonst zu abreißender oder stockender Wiedergabe kommen kann.

#### **5.3.3 FM-Anschluss**

Am Gerät ist eine F-Buchse 13 als Antennenanschluss vorhanden. Ein Adapter auf Koaxial-Buchse ist dem Gerät beigelegt. Dieser Anschluss ist für eine 75-Ohm-UKW-Antenne und analoge Kabelanschlüsse geeignet.

#### **5.3.4 Audionet Link**

Ihr DNC kann über angeschlossene Audionet Link Host-Geräte ganz bequem mit nur einem Tastendruck per Fernbedienung oder an der Gerätefront des entsprechenden Host-Gerätes ein- bzw. ausgeschalten werden.

Hierfür ist lediglich ein einfaches, optisches "Toslink"-Kabel notwendig. Verbinden Sie den Audionet Link IN 8 Eingang Ihres DNC mit dem Audionet Link-Ausgang des steuernden Gerätes.

Des Weiteren kann das vom Host-Gerät kommende Signal per Audionet Link OUT 9 Ausgang an weitere Audionet-Geräte weitergegeben werden.

Der DNC verfügt über einen Audionet Link IN  $\boxed{8}$  und einen Audionet Link OUT 9 Anschluss. Alle Audionet Slave-Geräte haben einen Linkein- und -ausgang. Sollten Sie mehrere Audionet Geräte mittels Audionet Link verbinden wollen, schalten Sie die Geräte hintereinander  $(z, B, PRE1 G3 \rightarrow DNC \rightarrow ART G3)$ , wobei das erste Gerät der Kette in der Regel ein Master-Gerät mit zwei Link Out-Anschlüssen ist.

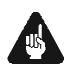

## **Wichtig**

· Damit der DNC über Audionet Link gesteuert werden kann, muss in den Geräteeinstellungen der Ruhezustand auf **Quick Start** gestellt sein (siehe *8.2.4 - "Ruhezustand (Power-Off Mode)" auf Seite 39*).

#### **5.3.5 Externes Netzteil EPS G2 oder EPX**

Schließen Sie das optional erhältliche externe Netzteil Audionet EPS G2 oder Audionet EPX mit dem gelieferten Kabel an die entsprechende Buchse EPS 5 auf der Geräterückseite des DNC an. Verbinden Sie **beide** (!!) **Geräte** (DNC und EPS G2 / EPX) mit dem Stromnetz. Schalten Sie zuerst den DNC, dann das EPS G2 / EPX ein. Der DNC befindet sich nun im Stand-by-Modus.

Im Normalbetrieb (Einschalten des DNC aus dem Stand-By-Zustand) wird das EPS G2 / EPX zeitverzögert hinzu geschaltet.

Um beide Geräte vom Netz abzuschalten, bringen Sie den DNC in den Stand-by-Zustand durch Drücken der power-Taste am Gerät oder der Taste DNx auf der Audionet Metallfernbedienung *RC 2*. Betätigen Sie nun zuerst den Netzschalter  $\boxed{1}$  des DNC, dann den Netzschalter des EPS G2 / EPX.

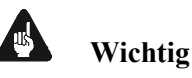

- · **Das EPS G2 / EPX darf während des laufenden Betriebs des DNC weder zu- noch abgeschaltet werden!**
- · **Als externes Netzteil ist ausschließlich das EPX oder das EPS G2 (ab Seriennummer 12.23.10) zu verwenden. Für EPS bzw. EPS G2 älterer Seriennummern wird keine Funktionalität gewährleistet!**
- · **Vor Inbetriebnahme des DNC mit EPS G2 / EPX ist unbedingt die Bedienungsanleitung des EPS G2 / EPX gründlich zu lesen!**

#### **5.3.6 Masse-Anschluss**

Optional ist eine Leitung als zusätzliche Erdanbindung für den DNC erhältlich. Diese befestigen Sie bitte mit der goldenen Schraubbuchse GND 4 an der Rückseite des DNC und stecken den Stecker (ohne Stifte) in die Netzsteckdose neben die Netzanschlussleitung des DNC.

Es wird somit eine zusätzliche Erdanbindung geschaffen, welche das Klangbild luftiger und differenzierter erscheinen lässt.

#### **5.3.7 Control-Anschlüsse**

Der Trigger-Ausgang TRIGGER 7 kann zur Steuerung von externen Komponenten verwendet werden, wie zum Beispiel Subwoofer oder Leinwände. Die Schaltspannung ist ab Werk auf 12V eingestellt, kann allerdings auf 5V umgestellt werden (Siehe auch im Abschnitt: *"8.2.9 - Schaltausgang (Trigger Out)" auf Seite 44*).

Der serielle Anschluss RS232 6 bietet eine erweiterte Schnittstelle zur Steuerung des DNC über z.B. eine Haussteueranlage (Crestron o.ä.). Die Dokumentation zum Schnittstellenprotokoll ist auf Anfrage direkt bei uns erhältlich. Schicken Sie bitte eine entsprechende E-Mail an die Adresse *service@audionet.de*.

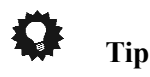

Benutzen Sie einen 3.5 mm mono Klinkenstecker für den Trigger Ausgang 7. Die Pinbelegung ist wie folgt:

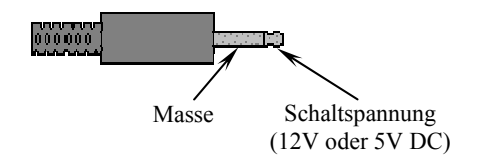

## **6 Bedienung**

Sämtliche Funktionen des DNC sind mikroprozessorgesteuert. Dies ermöglicht größte Präzision, exklusive Funktionen, einfache Handhabung und Schutz gegen Bedienfehler.

## *6.1 Grundbedienung*

#### **6.1.1 Inbetriebnahme**

Stellen Sie zunächst sicher, dass der DNC korrekt mit dem Stromnetz verbunden ist (siehe Abschnitt *"4 - Installation und Netzanschluss" auf Seite 11* und *"5 - Ein- und Ausgänge" ab Seite 13*).

Der DNC ist ein Stand-by Gerät. Bitte betätigen Sie den Netzschalter 1 an der Geräterückseite. Das Anzeigefenster zeigt für eine kurze Zeit einen Begrüßungstext. Danach befindet sich der DNC im Stand-by Zustand.

Der DNC ist lediglich bei längerer Abwesenheit – etwa Urlaub –, oder wenn massive Störungen des Stromnetzes (z.B. Gewitter) zu erwarten sind, vom Netz abzuschalten. Um das Gerät netzseitig abzuschalten, ist wiederum der Netzschalter  $\boxed{1}$  auf der Geräterückseite zu betätigen. Zur vollständigen Trennung des DNC vom Stromnetz ist der Netzstecker aus der Netzanschlussbuchse 2 zu ziehen.

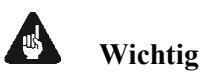

· **Wenn der DNC vom Stromnetz abgeschaltet wird, sind zuvor sämtliche mit den Ausgängen des DNC verbundenen Geräte ebenfalls auszuschalten und zu entladen.** 

#### **6.1.2 Ein- und Ausschalten**

Um den DNC aus dem Stand-by Zustand einzuschalten, drücken Sie bitte die Taste power an der Gerätevorderseite. Der DNC meldet sich mit:

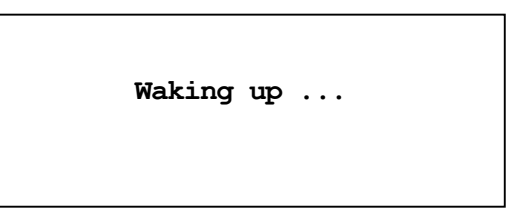

Eine ggf. inkorrekte Polung des Netzsteckers wird jetzt angezeigt (siehe Abschnitt *"4.3 Polung des Netzsteckers" auf Seite 12*). Danach ist das Gerät betriebsbereit.

Möchten Sie das Gerät ausschalten, drücken Sie die Taste power an der Gerätevorderseite. Das Anzeigefenster zeigt zunächst den Schriftzug:

```
Going to sleep ...
```
Danach befindet sich das Gerät im Stand-by Zustand.

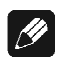

#### **Hinweis**

· Selbstverständlich können Sie den DNC auch über die Audionet Metallfernbedienung *RC 2* ein- bzw. ausschalten. Lesen Sie hierzu bitte den Abschnitt *"7* - *Audionet Metallfernbedienung RC 2" auf Seite 29*.

#### **6.1.3 Polungsanzeige**

Aus klanglichen Gründen sollte die Polung des Netzkabels so erfolgen, dass die Phase der Netzsteckdose mit dem als PHASE gekennzeichneten Pol 3 der Netzanschlussbuchse 2 am Gerät übereinstimmt. Der DNC erkennt eine inkorrekte Polung des Netzsteckers. Nach dem Einschalten des Gerätes aus dem Stand-by-Modus durch Drücken der Taste power an der Gerätevorderseite erscheint bei falscher Polung des Netzsteckers im Anzeigefenster folgende Meldung:

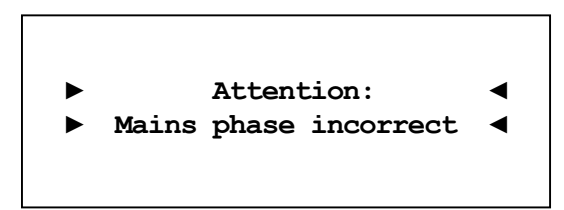

In diesem Fall schalten Sie bitte Ihr Gerät durch Drücken der Taste power aus. Warten Sie bitte, bis die Meldung

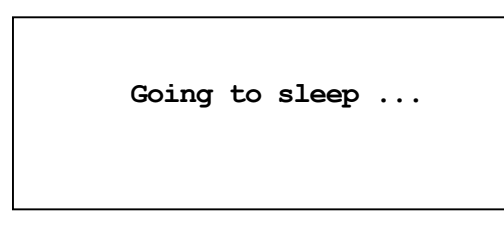

erloschen ist. Trennen Sie den DNC durch Betätigen des Netzschalters | 1 | vom Netz. Ziehen Sie nun den Netzstecker aus der Steckdose und stecken ihn um 180° gedreht wieder ein.

Wenn Sie das Gerät jetzt erneut einschalten, wird die Warnmeldung nicht mehr erscheinen.

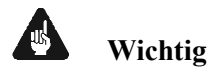

· Sollte der DNC bei beiden Positionen des Netzsteckers entweder die Warnmeldung einer inkorrekten Netzpolung oder in beiden Fällen keine Warnmeldung anzeigen, überprüfen Sie bitte die Erdverbindung Ihrer Netzleitung. **Für den korrekten Betrieb des DNC muss eine einwandfreie Erdanbindung sichergestellt sein.**

### **6.1.4 Ferneinschaltung**

Ihr DNC ist mit einem Audionet Link  $\vert N \vert \overline{8} \vert$  und einem Audionet Link OUT 9 Anschluss ausgestattet. Dies ermöglicht es, weitere Audionet-Geräte (z.B. Vorverstärker, Endstufen oder CD-Spieler) über "Audionet Link" zu verbinden (siehe auch Abschnitt *"5.3.4 - Audionet Link" auf Seite 16*).

Ist der Rest Ihrer Audionet-Kette über Audionet Link OUT 9 mit Ihrem DNC verbunden, werden alle folgenden Geräte automatisch ein- bzw. ausgeschaltet, sobald der DNC selbst von einem Master-Gerät über Audionet Link  $\overline{N}$  8 ein- bzw. ausgeschalten wird.

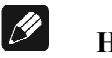

#### **Hinweis**

· Wenn Sie Ihre Audionet Kette über "Audionet Link" ausschalten, darf ein erneutes Einschalten erst dann durchgeführt werden, wenn alle Geräte den Stand-by-Modus erreicht haben.

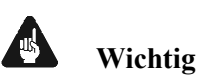

· Damit der DNC über Audionet Link gesteuert werden kann, muss in den Geräteeinstellungen der Ruhezustand auf **Quick Start** gestellt sein (siehe *8.2.4 - "Ruhezustand (Power-Off Mode)" auf Seite 39*).

#### **6.1.5 Bedienelemente an der Gerätefront**

An der Gerätefront befinden sich vier Tasten, um den DNC zu bedienen (siehe Abschnitt *"2 - Übersicht Gerätevorderseite" auf Seite 9*). Mit ihnen lassen sich sowohl die Benutzerfunktionen des Gerätes steuern als auch sämtliche Geräteeinstellungen Ihren persönlichen Vorlieben anpassen (siehe Abschnitt **"***8* - *Geräteeinstellungen" ab Seite 34*).

- power Schalten Sie das Gerät mit dieser Taste ein bzw. aus (siehe Abschnitt *"6.1.2 - Ein- und Ausschalten" auf Seite 19*).
- set Ein kurzer Druck auf die Taste ermöglicht das Umschalten der Eingangsquelle (siehe Abschnitt *"6.2.2 - Eingangsquellenwahl (Select Input)" auf Seite 25*). Befinden Sie sich in einem Menü, öffnet ein kurzer Druck das nächste untergeordnete Menü oder bestätigt und speichert eine gemachte Eingabe. Ein langer Druck (Taste länger als zwei Sekunden ge-

drückt halten) verzweigt in das Einstellungsmenü (siehe Abschnitt *"***"***8* - *Geräteeinstellungen" ab Seite 34*). Befinden Sie sich in einem Menü, gelangen Sie mit einem langen Druck zurück zum nächsten übergeordneten Menü oder verwerfen eine gemachte Eingabe ohne zu speichern.

- down Drücken Sie diese Taste, um den vorherigen Eingangskanal zu wählen (siehe Abschnitt *"6.2.2 Eingangsquellenwahl (Select Input)" auf Seite 25*) oder eine Option des Einstellungsmenüs zu verändern (siehe Abschnitt **"***8* - *Geräteeinstellungen" ab Seite 34*).
- up Drücken Sie die Taste, um den nächsten Eingangskanal zu wählen (siehe Abschnitt *"6.2.2 - Eingangsquellenwahl (Select Input)" auf Seite 25*) oder eine Option des Einstellungsmenüs zu verändern (siehe Abschnitt **"***8* - *Geräteeinstellungen" ab Seite 34*).

#### *6.2 Detaillierte Bedienung*

#### **6.2.1 Anzeigefenster**

Das Anzeigefenster an der Gerätefront liefert Ihnen viele Information zu den aktuellen Einstellungen Ihres DNC. Je nach gewähltem Eingang erhalten Sie unterschiedliche Informationen. Wenn für einen Eingang sehr viele Informationen zur Verfügung stehen, kann man mit den Tasten ◄ / ► der Audionet Metallfernbedienung *RC 2* zwischen verschiedenen Ansichten auswählen. Dies ist besonders Interessant für den NET-Eingang (siehe im Abschnitt: *"6.2.1.3 - NET-Eingang" auf Seite 24*). Die folgenden Abbildungen zeigen, wie die Anzeige bei den unterschiedlichen Eingangskanalarten aussehen kann. Je nach gewählter Einstellung Ihres DNC kann die Anzeige abweichend sein.

#### **6.2.1.1 Digital-Eingänge**

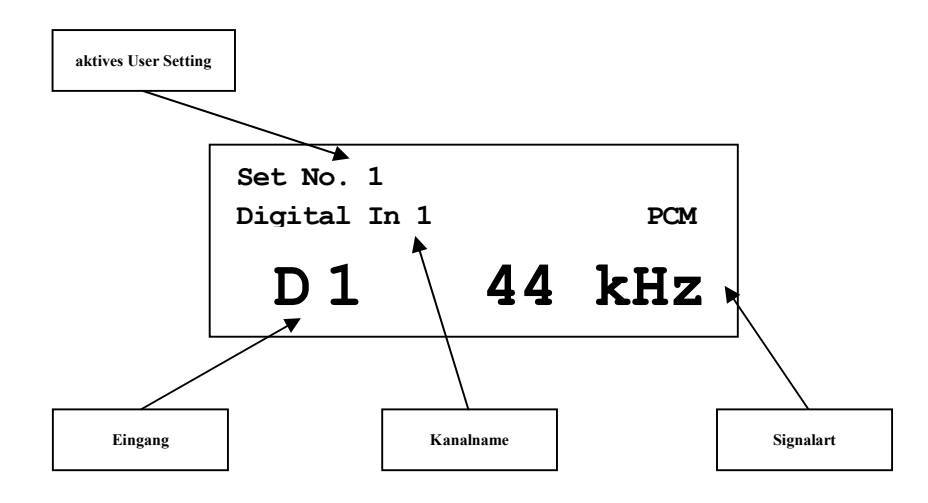

**6.2.1.2 UKW-Radio-Eingang (FM-Tuner)** 

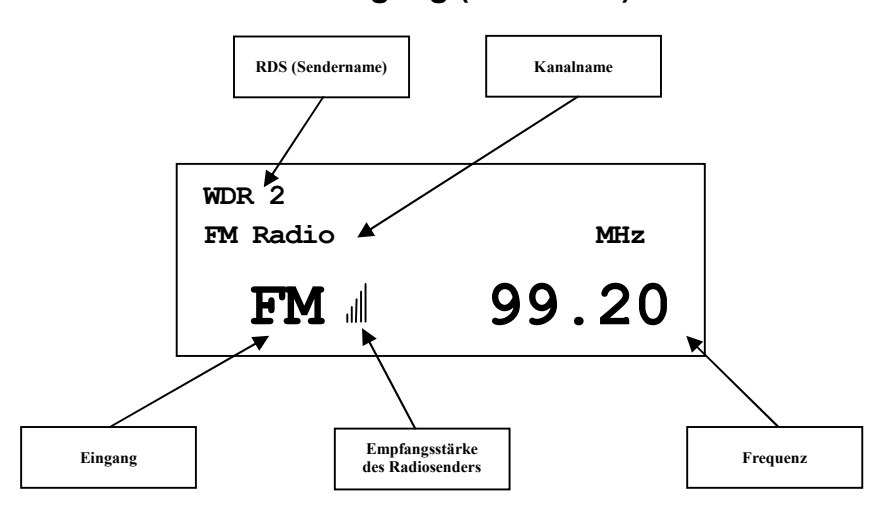

#### **6.2.1.3 NET-Eingang**

• Ansicht 1:

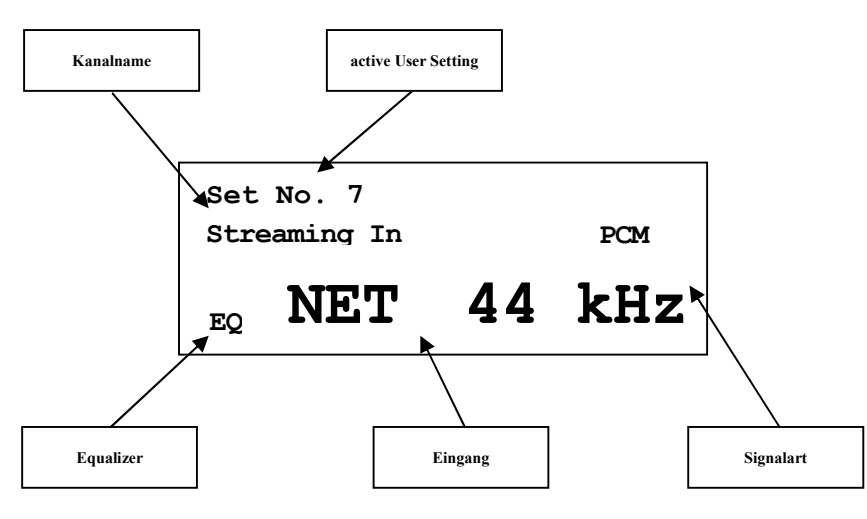

• Ansicht 2:

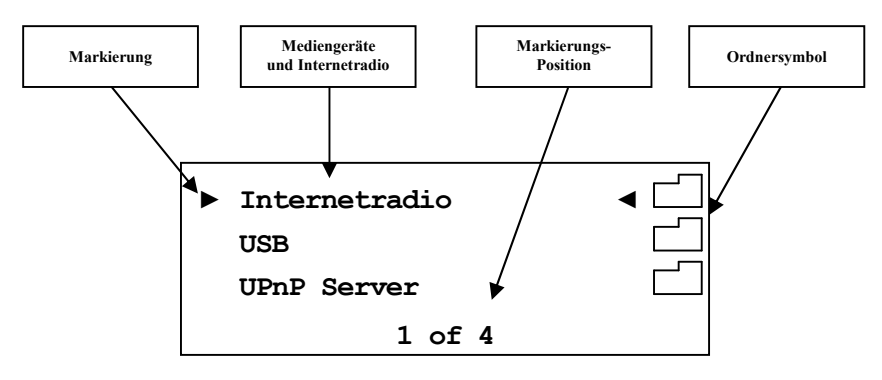

· Ansicht 3a (Wiedergabe von UPnP oder USB):

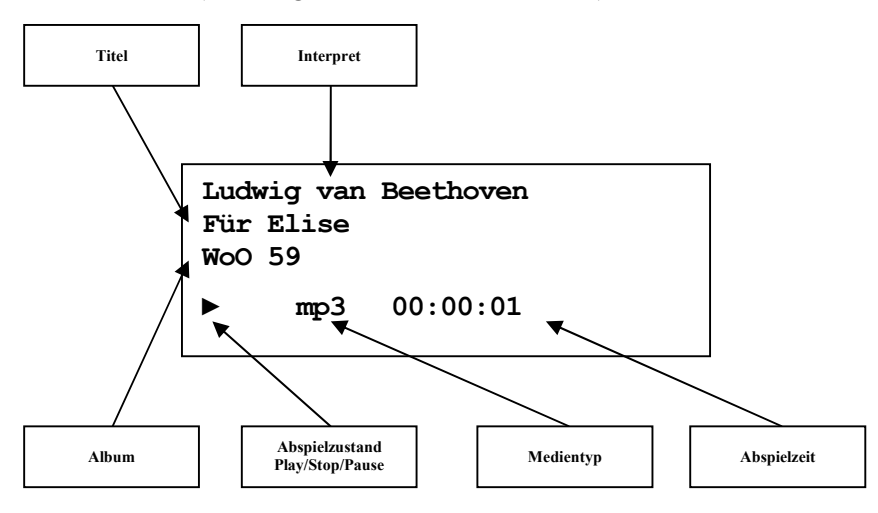

• Ansicht 3b (Wiedergabe von Internetradio):

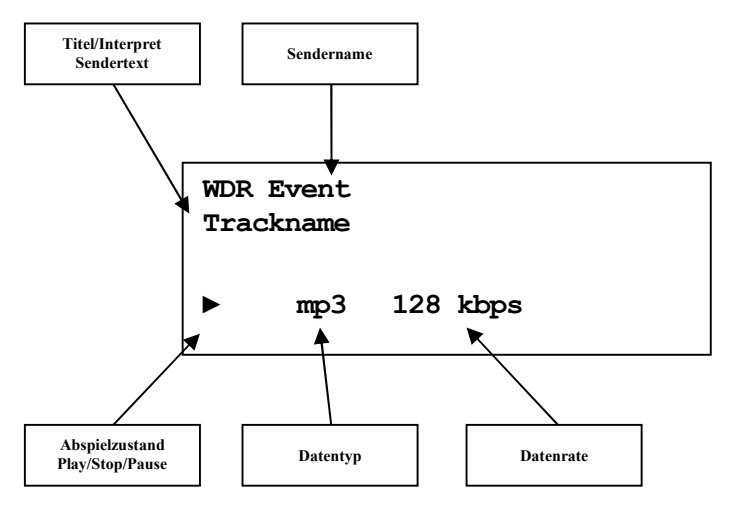

#### **6.2.2 Eingangsquellenwahl (Select Input)**

Drücken Sie die Taste set an der Gerätefront 1x kurz, um dann den gewünschten Eingang mit den Tasten up und down zu wählen. In der unteren Zeile des Anzeigefensters wird der aktuell gewählte Eingang mit seiner Kanalnummer und dem von Ihnen gewählten Namen angezeigt. Bestätigen Sie ihre Eingabe mit set. Übersicht der Eingangsquellen:

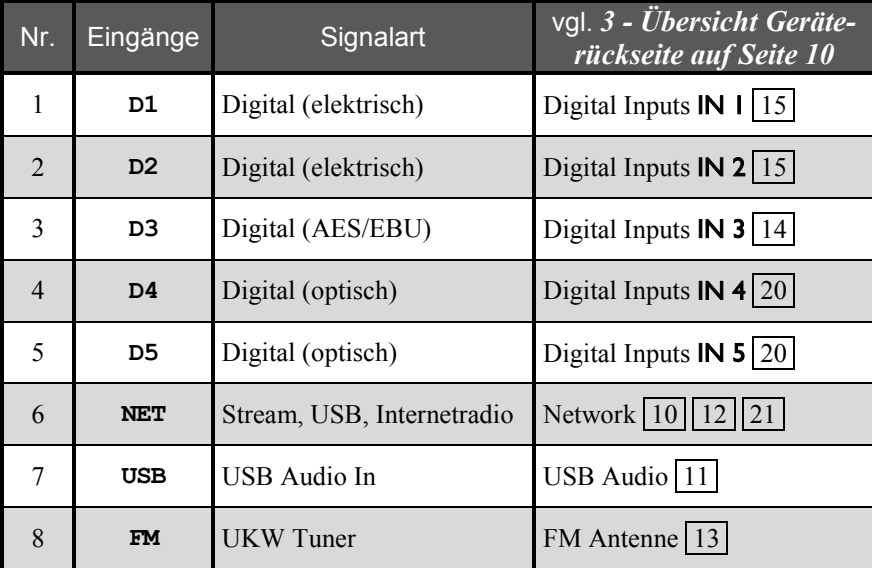

Der DNC schaltet während der Eingangswahl die Ausgänge stumm. Sobald ein Eingangskanal ausgewählt ist, wird der Umschaltvorgang mit dem Aufheben der Stummschaltung beendet.

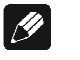

**Hinweis** 

· Verlassen Sie die Eingangswahlanzeige, indem Sie die Taste set länger als zwei Sekunden gedrückt halten.

· Mit der Audionet Metallfernbedienung *RC 2* können Sie den Eingangskanal mit den Tasten CH+ und CH- zum jeweils nächsten bzw. vorherigen Eingangskanal umschalten, ohne das **Select Input Menu** zu bemühen.

#### **6.2.3 UKW-Radio (FM-Tuner)**

Zum Einstellen und Speichern von Radiosendern benutzen Sie bitte die Software Audionet RCP. Das manuelle Einstellen eines Senders ist auch über die Fernbedienung möglich. Benutzen Sie hierfür die Tasten der Audionet Metallfernbedienung *RC 2* (siehe Abschnitt *"7* - *Audionet Metallfernbedienung RC 2" auf Seite 29*). Mit den Steuerkreuztasten ▲ / ▼ wird zum nächsten bzw. zum vorhergehenden FM-Senderspeicher (Preset) gewechselt. Die Steuerkreuztasten ◄ / ► starten den Suchlauf zum vorherigen / nächsten Sender.

#### **6.2.4 NET-Eingang**

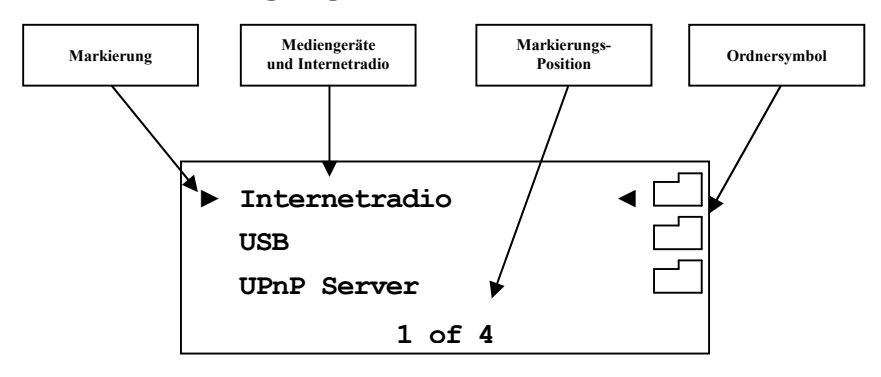

#### **6.2.4.1 Internetradio**

Mittels des Internetradio-Service *vTuner* ist es möglich, ihre Lieblingsradiosender aus einer stetig wachsenden Anzahl weltweiter Radiostationen auszuwählen. Um Ihre persönlichen Sender einzustellen und personalisierte Vorschläge zu erhalten, muss ein Account bei *vTuner* angelegt werden. Dazu sollte vorab eine funktionierende Netzwerkumgebung für Ihr Audionet-Gerät eingerichtet werden (siehe Abschnitt *"8.3 - Netzwerkeinstellungen (Network Setup)" auf Seite 46*).

Um einen Account zu eröffnen, geben Sie in der Adresszeile Ihres Browserfensters *http://audionet.vtuner.com* ein. Diese Adresse besuchen Sie auch später, um Ihre Favoriten zu bearbeiten. Solange Sie noch keinen Account eröffnet haben, klicken Sie unterhalb des Log-In-Feldes auf *Register Here*. Sie werden aufgefordert, zusätzlich zu Ihrer E-Mail-Adresse ein von Ihnen wählbares Passwort und einen Access-Code einzugeben.

Den Access-Code erhalten Sie auf zwei Wegen. Mittels der Audionet Metallfernbedienung *RC 2* wählen Sie den NET-Eingang an. Wählen Sie mit der Taste OK den obersten Menüeintrag **Internet Radio**. Dann navigieren Sie mit den Steuerkreuztasten ▲ / ▼ zum Menüpunkt **Get** 

**Access Code**. Bestätigen Sie mit OK . Der achtstellige Access-Code wird nun in der dritten Zeile (**3 of 3**) angezeigt. Der Code kann notiert und im Browserfenster eingegeben werden.

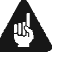

#### **Wichtig**

· Sobald Sie den Access-Code im Menüeintrag **Get Access Code**  abgerufen und notiert haben, legen Sie die Fernbedienung bei Seite und fahren Sie mit der Registration bei *vTuner* fort. Sonst wird jedes erneute aufrufen des Menüpunktes **Get Access Code** einen neuen Code für die MAC-Adresse ihres Audionet-Gerätes generieren.

Die zweite Möglichkeit, den Access-Code abzurufen, besteht in der Verwendung der Software Audionet RCP. Wenn eine Verbindung zu Ihrem Audionet-Gerät hergestellt ist, kann über das Menü "Übersicht > Internetradio > Zugriffscode erhalten" der achtstellige Code eingesehen werden.

Sobald Sie einen Account für Ihr Audionet-Gerät angelegt haben, können Sie sich auf der Internetseite *http://audionet.vtuner.com* einloggen und Ihre Favoriten bearbeiten. Ebenso können in der Software Audionet RCP Radiosender per Rechtsklick zu Ihrer Favoritenliste hinzugefügt werden.

#### **6.2.4.2 USB**

Schalten Sie den DNC auf den NET-Eingang um. Schließen Sie Ihr Gerät an den USB-Anschluss  $\boxed{12}$  an und warten darauf, dass es erkannt wird. Unterstützt sind alle Geräte, die FAT bzw. FAT32 formatiert sind und nur eine Partition haben. Gefundene USB-Geräte werden in der obersten Menüebene des NET-Eingangs angezeigt. Von dort aus kann man in die Ordnerstruktur des USB-Gerätes navigieren. Verwenden Sie dazu die Steuerkreuztasten der Audionet Metallfernbedienung *RC 2* (siehe Abschnitt *"7* - *Audionet Metallfernbedienung RC 2" auf Seite 29*). Bestätigen Sie Ihre Wahl immer mit  $\overline{OK}$ . Mit der Taste  $\overline{D}$  können Sie eine Ebene bzw. einen Ordner zurück wechseln. Alternativ können Sie auch die Funktion Virtual Streaming Client des RCP benutzen (siehe Bedienungsanleitung RCP).

#### **6.2.4.3 UPnP Server**

Die Wiedergabe von Audiodateien, die auf einem UPnP Server abgelegt sind, funktioniert am einfachsten über die Software Audionet RCP, die App aMM (für Android) oder die App iMM (für iOS).

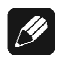

#### **Hinweis**

· Für detaillierte Informationen beachten Sie bitte die Bedienungsanleitung zur Software Audionet RCP. Sowohl Software als auch Bedienungsanleitung finden Sie auf unserer Internetpräsenz *www.audionet.de*.

Die Bedienung über die Audionet Metallfernbedienung *RC 2* erfolgt genauso wie bei USB-Laufwerken.

#### **6.2.5 USB Audio**

Der USB-Audio-Anschluss 11 ermöglicht die direkte Verbindung Ihres DNC zu Ihrem PC. Audiodateien können dann auf dem PC mit Ihrer gewohnten Musiksoftware wiedergegeben werden. Der DNC fungiert somit als Audiowiedergabegerät.

Weitere Informationen finden Sie in Abschnitt *"5.3.2 - USB Audio" auf Seite 15*.

# **7 Audionet Metallfernbedienung RC 2**

Sämtliche Funktionen des DNC lassen sich über die Audionet Metallfernbedienung *RC 2* steuern. Die Tasten mit ihren dazugehörigen Funktionen werden im Folgenden näher erläutert.

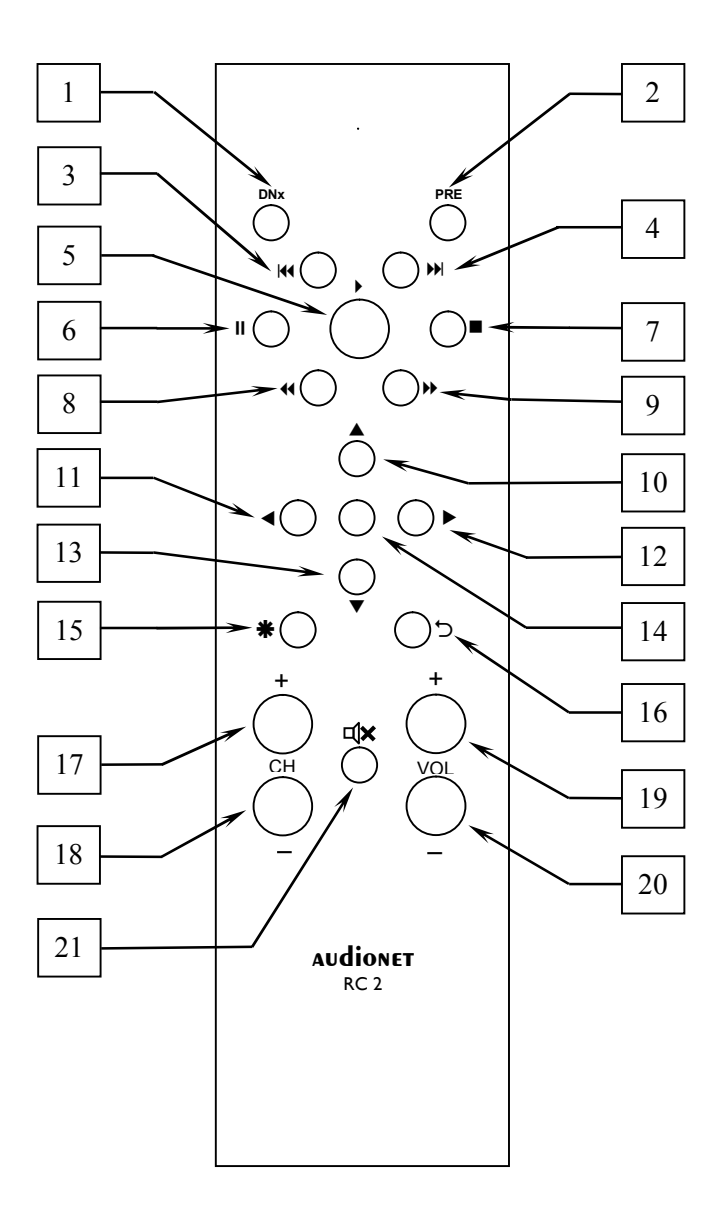

# *7.1 Tastenbelegung RC 2*

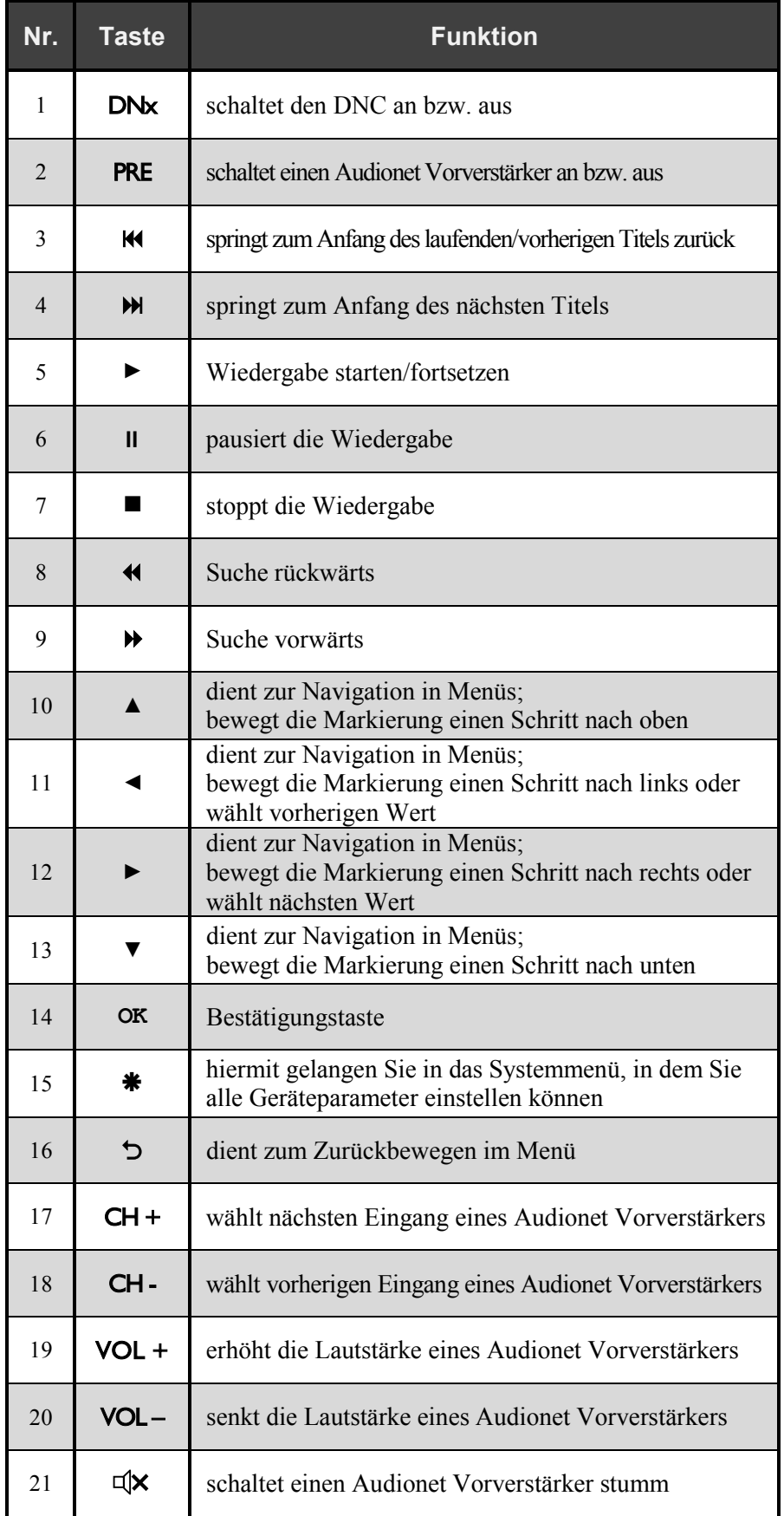

#### *7.2 Wechseln der Batterien*

Zum Wechseln der Batterien der Audionet Metallfernbedienung *RC 2* entfernen Sie als erstes die 6 Kreuzschlitzschrauben an der Gehäuseunterseite.

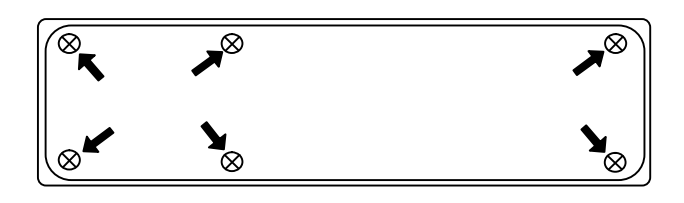

Das Batteriefach befindet sich links neben der Platine. Es werden 2 Batterien vom Type "AAA" oder "Micro" mit 1,5V Batteriespannung benötigt.

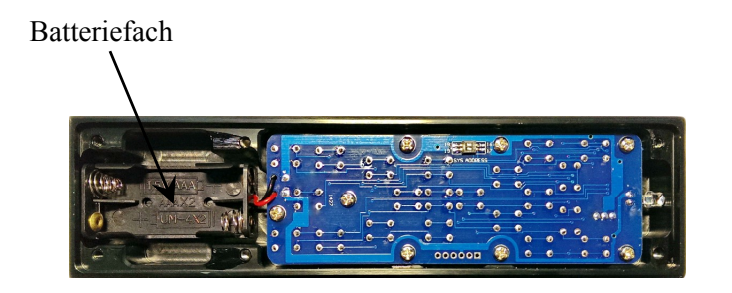

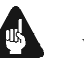

#### **Wichtig**

· Bitte beachten Sie die Orientierung der Batterien beim Einlegen. Die Prägung am Boden des Batteriefachs gibt die Orientierung vor.

## *7.3 Einstellungen für Audionet DNC*

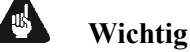

· Die Audionet Metallfernbedienung *RC 2* ist ab Werk für die Bedienung mit dem dazugehörigen DNC konfiguriert. Sie müssen also keine zusätzlichen Einstellungen vornehmen. Der Vollständigkeit halber wird die Einstellung für den DNC im Folgenden erläutert.

Die Audionet Metallfernbedienung *RC 2* verwendet unterschiedliche Systemadresse beim Fernbedienungscode, je nachdem welches Audionet Gerät gesteuert werden soll. Über zwei Schiebeschalter auf der Platine kann die Audionet Metallfernbedienung *RC 2* auf die gewünschte Systemadresse eingestellt werden.

Zum Einstellen der Systemadresse öffnen Sie die Fernbedienung an der Rückseite wie in Abschnitt "*Wechseln der Batterien*" beschrieben.

Für die Audionet Metallfernbedienung *RC 2* finden Sie den Schiebeschalter hier:

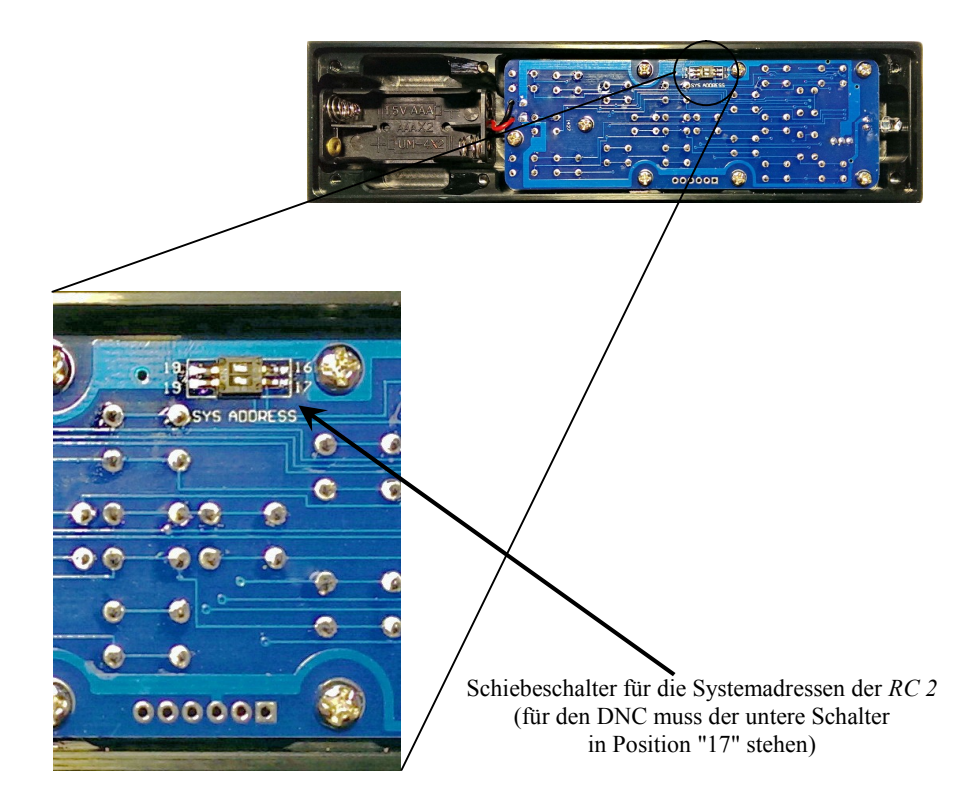

Um die Audionet Metallfernbedienung *RC 2* für die Steuerung eines Audionet DNC zu konfigurieren, muss der untere Schieber des Schalters mit der Beschriftung "SYS ADDRESS" in die Position "17" gebracht werden.

Um einen Audionet Vorverstärker, der mit der RC 2 gesteuert werden soll, zu konfigurieren, bringen Sie den oberen Schiebeschalter in Position "19" oder "16" gemäß folgender Tabelle:

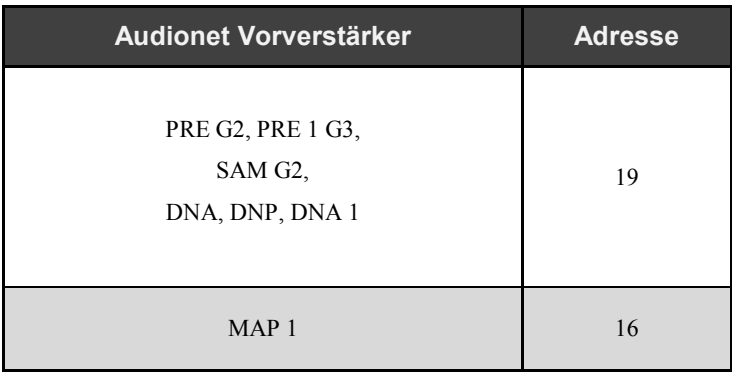

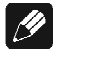

#### **Hinweis**

- · Falls nicht explizit anders bestellt, wird die Audionet Metallfernbedienung voreingestellt auf Adresse "19" für den Vorverstärker ausgeliefert.
- · Ältere Audionet Vorverstärkermodelle benutzen die Systemadresse 16.

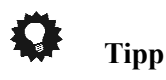

· Falls Sie einen Audionet Vorverstärker besitzen, der nicht in der obigen Tabelle aufgeführt ist und/oder Sie nicht wissen, welche Systemadresse er benutzt, probiere Sie einfach beide Einstellungen aus.

## **8 Geräteeinstellungen**

Alle Einstellungen können direkt am Gerät oder mit der Audionet Metallfernbedienung vorgenommen werden. Des Weiteren ist es auch möglich, die Einstellungen mit der Software Audionet RCP zu ändern. Voraussetzung für die Einrichtung und Steuerung des DNC über die Software Audionet RCP ist ein richtig eingestelltes und funktionierendes Netzwerk (siehe Abschnitt: *"8.3 -* Netzwerkeinstellungen (Network Setup)*" ab Seite 46*).

Die Bedienung an der Gerätefront ist mit den Tasten set, up und down realisiert.

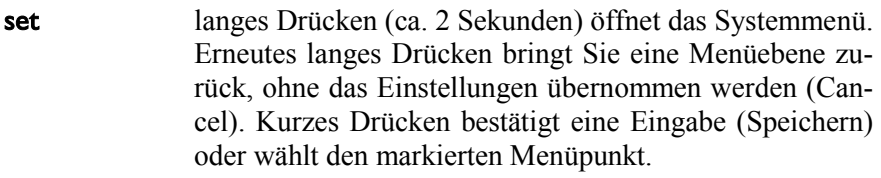

up, down dienen zur Auswahl von Menüpunkten oder zur Veränderung von Parametern.

Einfacher ist die Menüsteuerung mit dem Steuerkreuztasten der Audionet Metallfernbedienung *RC 2* (siehe Abschnitt *"7* - *Audionet Metallfernbedienung RC 2" auf Seite 29*).

Besonders komfortabel ist die Konfiguration mit der Software Audionet RCP. Dort können Sie bequem mit Maus und Tastatur sämtliche Parameter Ihres DNC verändern. Die Darstellung auf einem Computerbildschirm liefert Ihnen schnell einen guten Überblick. Besonders angenehm ist die Einstellung des Equalizers mit seinen vielen Parametern (siehe Anleitung Audionet RCP).

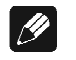

## **Hinweis**

- · Änderungen von Parametern werden nur dann gespeichert, wenn Sie mit OK auf der Audionet Metallfernbedienung oder set (kurzes Drücken) am Gerät bestätigt werden.
- · In Menüs mit mehr als einer Seite erreichen Sie die letzten Menüeinträge am schnellsten mit up bzw. der Steuerkreuztaste ▲ auf der Audionet Metallfernbedienung *RC 2*. Um z.B. zum Eintrag **9 von 9** zu gelangen, genügt es das Menü zu öffnen (Markierung **1 von 9**) und dann einmal up bzw. ▲ zu betätigen, anstatt mehrmals down oder die Taste ▼ auf der Audionet Metallfernbedienung *RC 2* zu betätigen.

# *8.1 Übersicht des Gerätemenüs*

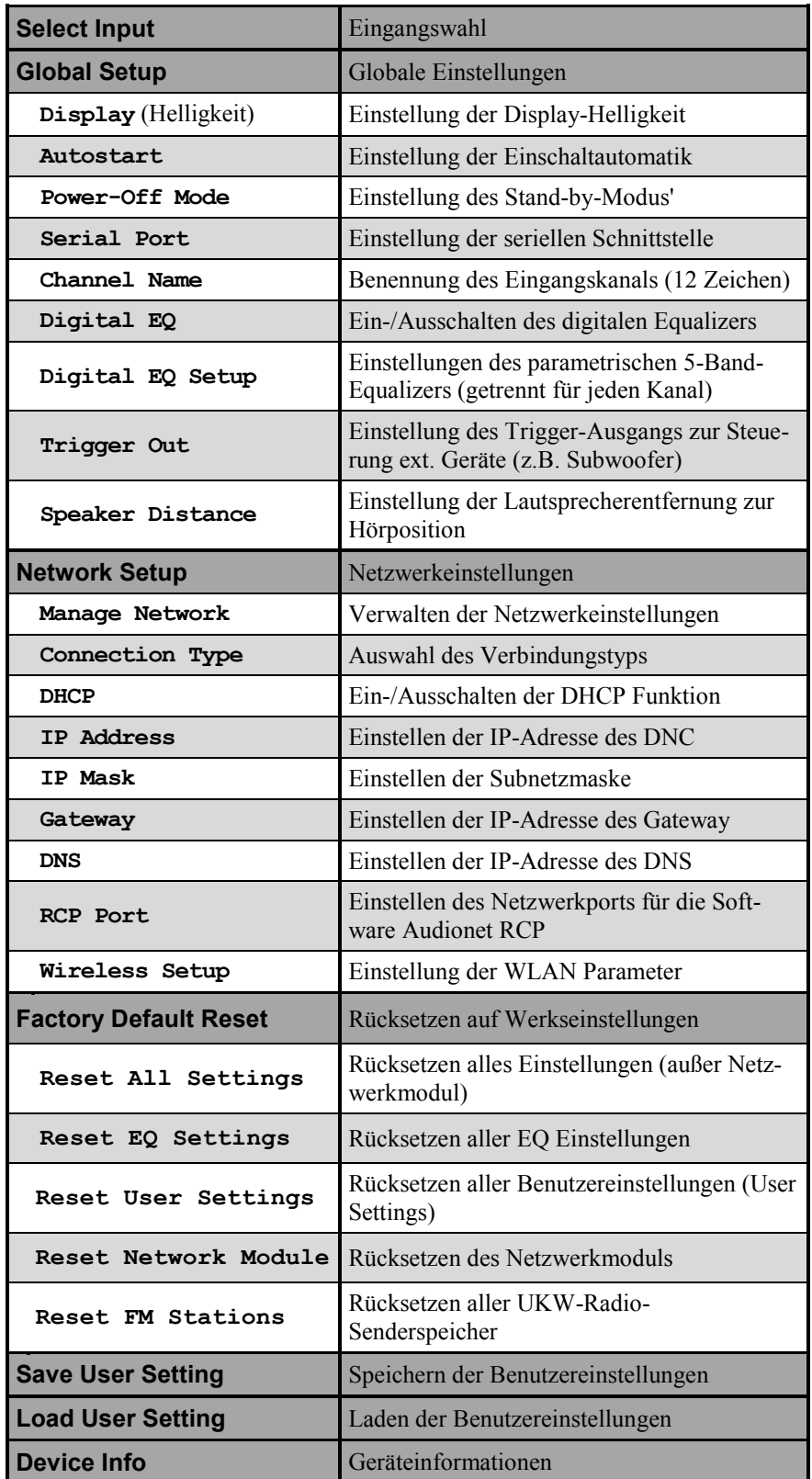

## *8.2 Haupteinstellungen (Global Setup)*

## **8.2.1 Eingangswahl (Select Input)**

Drücken Sie die Taste set an der Gerätefront 1x kurz oder drücken Sie die Taste ‰ auf der Audionet Metallfernbedienung *RC 2*, um dann den gewünschten Eingang mit den Tasten up und down bzw. mit den Tasten ◄ / ► der Fernbedienung zu wählen. In der unteren Zeile des Anzeigefensters wird der aktuell gewählte Eingang mit seiner Kanalnummer und dem von Ihnen gewählten Namen angezeigt. Bestätigen Sie ihre Eingabe mit set bzw. OK, um den Umschaltvorgang auszuführen.

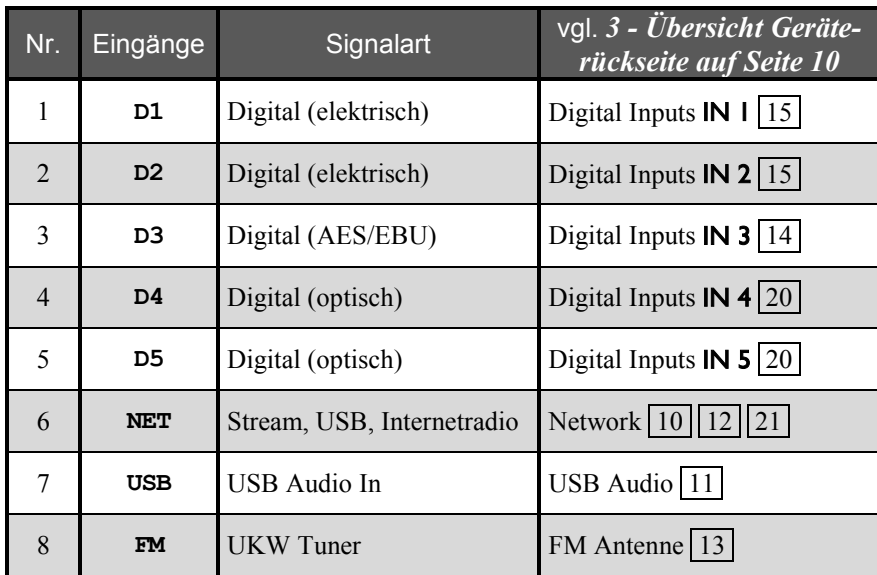

Übersicht der Eingangsquellen:

Der DNC schaltet während der Eingangswahl die Ausgänge stumm. Sobald ein Eingangskanal ausgewählt ist, wird der Umschaltvorgang mit dem Aufheben der Stummschaltung beendet.

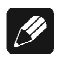

#### **Hinweis**

- · Verlassen Sie die Eingangswahlanzeige, indem Sie die Taste set länger als zwei Sekunden gedrückt halten.
- · Mit der Audionet Metallfernbedienung *RC 2* können Sie den Eingangskanal mit den Tasten CH+ und CH- zum jeweils nächsten bzw. vorherigen Eingangskanal umschalten, ohne das **Select Input Menu** zu bemühen.
# **8.2.2 Anzeige (Display)**

Ändern Sie die Helligkeit des Anzeigefensters ein.

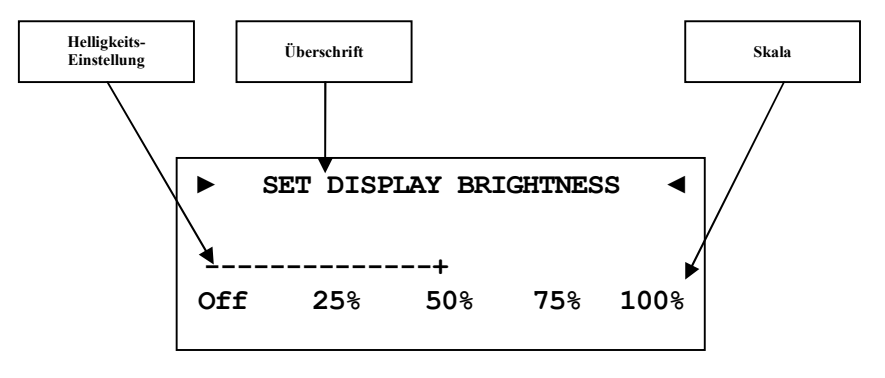

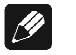

#### **Hinweis**

- · Dieser Menüpunkt ist jederzeit über **Global Setup** im Menüpunkt **Display** zu erreichen. Das Einstellen der gewünschten Helligkeit kann mit den Steuerkreuztasten ◄ / ► der Audionet Metallfernbedienung *RC 2* oder mit den Tasten up / down auf der Gerätefront geschehen.
- · Die Einstellung der Display-Helligkeit kann ebenfalls mit der Software Audionet RCP erfolgen.
- · Ist die Einstellung **Off** gewählt, bleibt das Display nur während Sie Einstellungen im Gerätemenü vornehmen an und schaltet einige Sekunden nach der letzten Bedienung automatisch dunkel.
- Nach 12 Minuten ohne Benutzereingabe aktiviert sich automatisch der Displayschoner des DNC.
- Ist der Displayschoner aktiv, zeigt das Anzeigefenster den gewählten Eingangskanal z.B. in der Form **D1 - Digital In 1** an. Die Displayhelligkeit wird automatisch auf 25% reduziert und der Text ca. alle 12 Sekunden an einer zufälligen Stelle im Anzeigefenster dargestellt, um ein Einbrennen des Displays zu verhindern.
- · Die Anzeige des Displayschoners wird sofort abgeschaltet, und das Anzeigefenster kehrt zu seiner normalen Funktion zurück, sobald eine Bedienfunktion des DNC benutzt wird.
- Die Displayschonerfunktion lässt sich nicht abschalten!

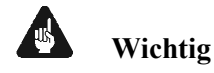

· **Die langfristige Ausnutzung der maximalen Helligkeit des Displays (Einstellung 100%) kann zu einem erhöhten Verschleiß und damit zu einem Kontrastabfall oder zu Helligkeitsdifferenzen zwischen einzelnen Punkten innerhalb des Displays führen. Stellen Sie daher die Display-Helligkeit nicht längerfristig über die ab Werk vorgegebenen 50% Helligkeit ein!** 

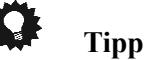

· Benutzen Sie die Steuerkreuztasten ◄ / ► der Audionet Metallfernbedienung *RC 2* (siehe Abschnitt *"7* - *Audionet Metallfernbedienung RC 2" auf Seite 29*). Bestätigen Sie Ihre Eingabe mit der Taste OK.

## **8.2.3 Selbsteinschaltung (Autostart)**

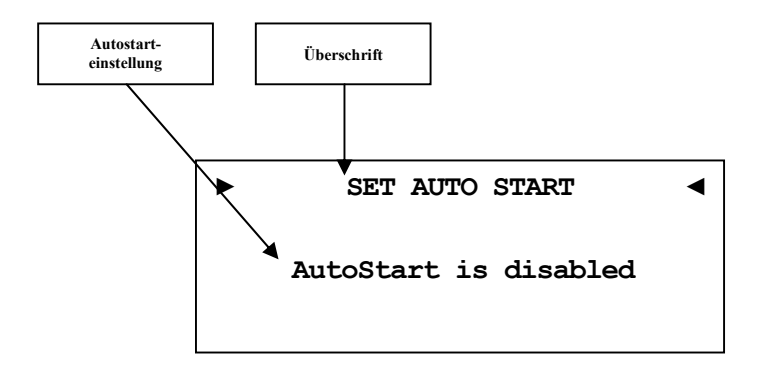

- **disabled** Die Autostart-Funktion ist ausgeschaltet. Nach Einschalten des Gerätes mit dem Netzschalter  $\boxed{1}^*$  an der Geräterückseite, geht der DNC in den Stand-by-Modus. Erst ein Betätigen der Taste power an der Gerätefront bzw. der Taste DNx der Audionet Metallfernbedienung *RC 2* schaltet das Gerät in den normalen Betriebszustand ein.
- **active** Die Autostart-Funktion ist aktiv. Sobald Sie Ihren DNC mit dem Netzschalter  $\boxed{1}$  an der Geräterückseite mit dem Stromnetz verbinden, schaltet sich das Gerät automatisch ein und ist im Betriebsmodus. Verwenden Sie diese Einstellung, falls Sie den DNC über einen Timer gesteuert einschalten möchten.

 $\overline{a}$ 

<sup>\*</sup> vgl. Nummern im Abschnitt *"3 - Übersicht Geräterückseite" auf Seite 10*.

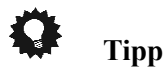

· Benutzen Sie die Steuerkreuztasten ◄ / ► der Audionet Metallfernbedienung *RC 2* (siehe Abschnitt *"7* - *Audionet Metallfernbedienung RC 2" auf Seite 29*). Bestätigen Sie Ihre Eingabe mit der Taste OK.

# **8.2.4 Ruhezustand (Power-Off Mode)**

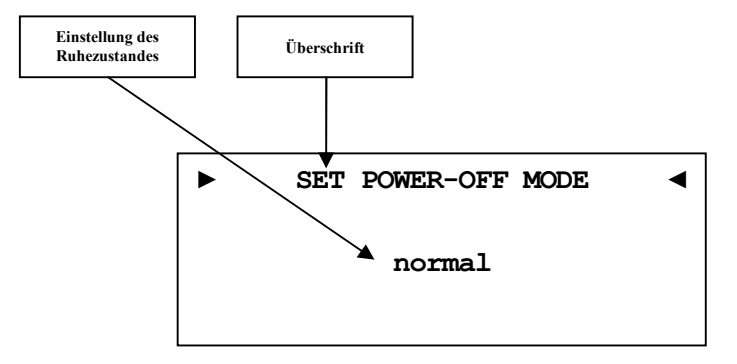

Der DNC kennt zwei Ausschaltzustände. Einmal den werkseitig eingestellten Modus **normal** und den **Quick Start** Modus.

Ist der **normal** Modus gewählt, verbraucht das Gerät im Bereitschaftsmodus <1W. Bei dieser Einstellung ist das Einschalten über die Audionet RCP Software oder über Audionet Link nicht möglich.

Ist der **Quick Start** Modus aktiviert, so bleibt das Netzwerkmodul des DNC aktiv und der Einschaltvorgang ist beschleunigt, da das Booten des Netzwerkmoduls nicht mehr nötig ist. Des Weiteren lässt sich das Gerät nun auch über die Audionet RCP Software oder über Audionet Link einschalten. Im **Quick Start** Modus ist der Energieverbrauch erhöht. Genaue Werte zur Leistungsaufnahme entnehmen Sie bitte aus *"9.7 - Technische Daten" auf Seite 80*.

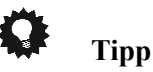

# **8.2.5 Serielle Schnittstelle (Serial Port)**

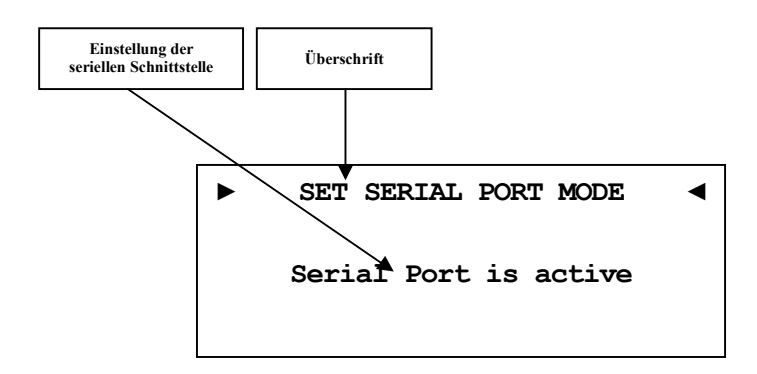

- **disabled** Die serielle Schnittstelle (Serial Port) ist ausgeschaltet. In diesem Zustand kann der DNC nicht über die serielle Schnittstelle (z.B. von einem Haussteuerungssystem) gesteuert werden. Wählen Sie diese Einstellung, falls Sie Ihren DNC nicht über die serielle Schnittstelle steuern möchten.
- **active** Die serielle Schnittstelle (Serial Port) ist aktiv. Der DNC kann nun über die serielle Schnittstelle (z.B. von einem Haussteuerungssystem) gesteuert werden.

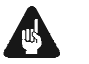

## **Wichtig**

- Wenn Sie die serielle Schnittstelle (Serial Port) RS232 6 zur Fernsteuerung des DNC benutzen wollen, **muss** diese eingeschaltet (**active**) sein.
- · Bei aktivierter serieller Schnittstelle wird der DNC im Bereitschaftszustand ("Stand-By") selbst bei gewähltem Ruhezustand **normal** eine erhöhte Leistungsaufnahme haben.
- · Deaktivieren Sie die serielle Schnittstelle, wenn Sie Ihren DNC nicht über diese Schnittstelle steuern (z.B. Haussteuerungssysteme).

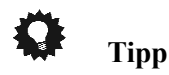

## **8.2.6 Kanalname (Channel Name)**

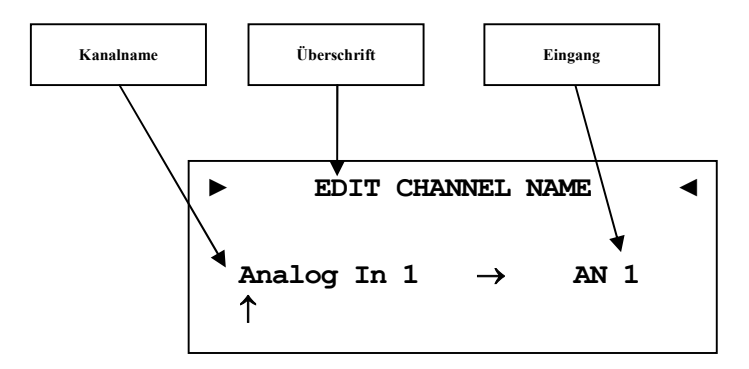

Jedem Eingangskanal können Sie einen eigenen Kanalnamen mit maximal 12 Zeichen Länge zuweisen. Im Anzeigefenster erscheint die Nummer und Kennung des aktuell gewählten Eingangskanals. Ein Cursor zeigt auf das zu bearbeitende Zeichen des Kanalnamens.

Mit den Tasten up / down an der Gerätefront bzw. den Steuerkreuztasten ▲ / ▼ der Audionet Metallfernbedienung *RC 2* verändern Sie den markierten Buchstaben. Halten Sie die Taste set länger als 2 Sekunden gedrückt oder drücken Sie die Taste ►, um den Cursor um eine Position nach rechts zu verschieben. Die Taste ◄ bewegt den Cursor um eine Position nach links. Der Cursor muss manuell weitergeschaltet werden. Haben Sie die Eingabe abgeschlossen, bestätigen Sie mit einem kurzen Druck auf set oder mit der Taste OK .

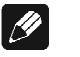

#### **Hinweis**

- · Zur einfacheren Benennung der Eingangsquellen können Sie auch die Software Audionet RCP verwenden (siehe Anleitung RCP).
- · Die gemachten Einstellungen beziehen sich immer auf den gerade gewählten Eingangskanal.

# **8.2.7 Digitaler Equalizer (Digital EQ)**

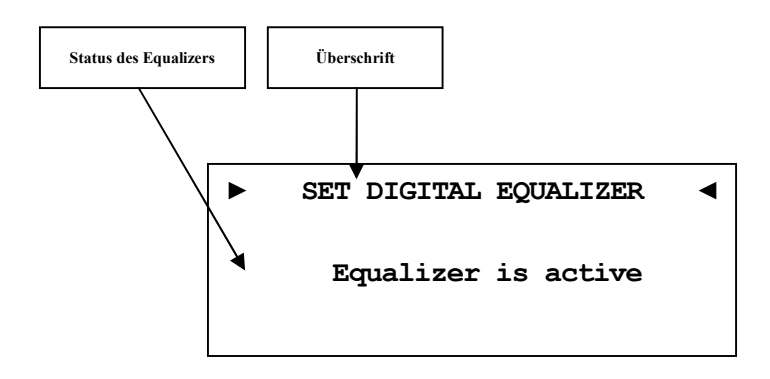

- **disabled** The digitale Equalizer ist ausgeschaltet.
- **Active** The digitale Equalizer ist aktiv, und alle Einstellungen aus Menüpunkt **Digital EQ Setup** werden auf den aktuell gewählten Eingangskanal angewandt.

q.

# **Tipp**

## **8.2.8 Einstellungen des digitalen Equalizers (Digital EQ Setup)**

Der digitale EQ ist ein parametrischer 5-Band-Equalizer mit getrennten Einstellungen für den rechten und linken Kanal.

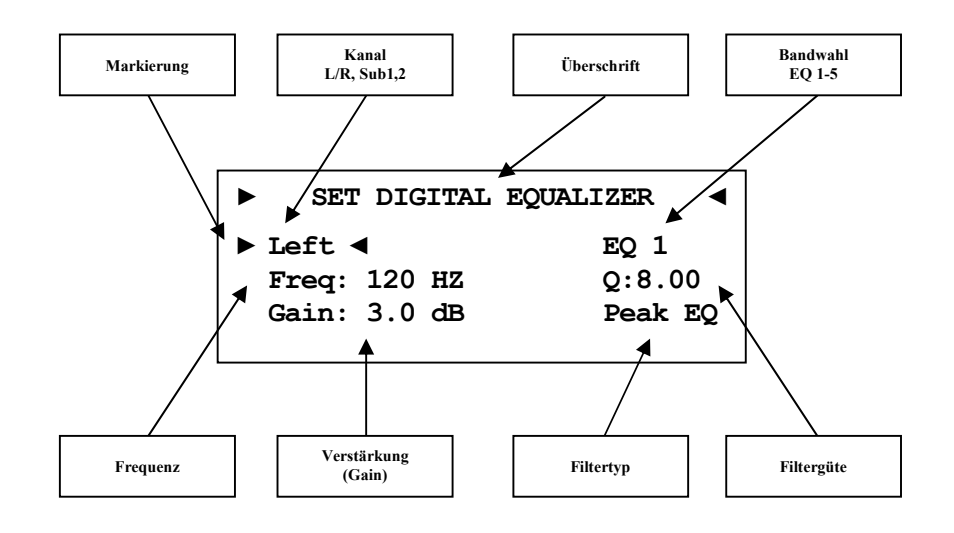

Die Navigation durch das Menü des digitalen EQ erfolgt mit dem Steuerkreuztasten ◄ / ► / ▲ / ▼ der Audionet Metallfernbedienung *RC 2*. Mit den Tasten ▲ / ▼ wählen Sie den zu verändernden Parameter aus, mit den Tasten ◄ / ► können Sie den gewählten Parameter verändern. Wenn Sie in das EQ-Menü navigiert sind, ist der erste gewählte Parameter **Left**. Wählen Sie hier welchen Lautsprecherkanal Sie anpassen wollen. [**Left, Right**].

```
► SET DIGITAL EQUALIZER ◄
Left ► EQ 1 ←<br>Freq: 120 HZ Q:1.00
Freq: 120 HZ Q:1.00 
Gain: 3.0 dB Hi Shelf
```
Als nächstes wählen Sie das Band, dass Sie verändern möchten [**EQ 1 – EQ 5**]. Für jedes Band sind die nachfolgenden Parameter einzeln anpassbar:

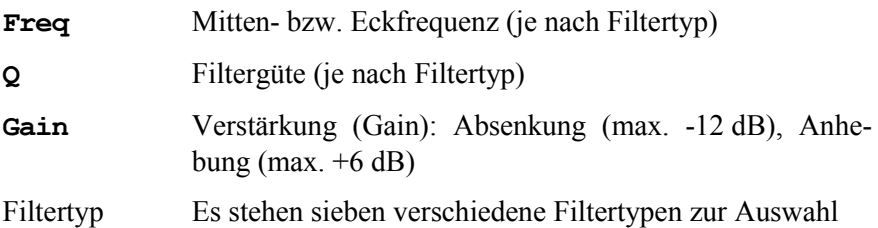

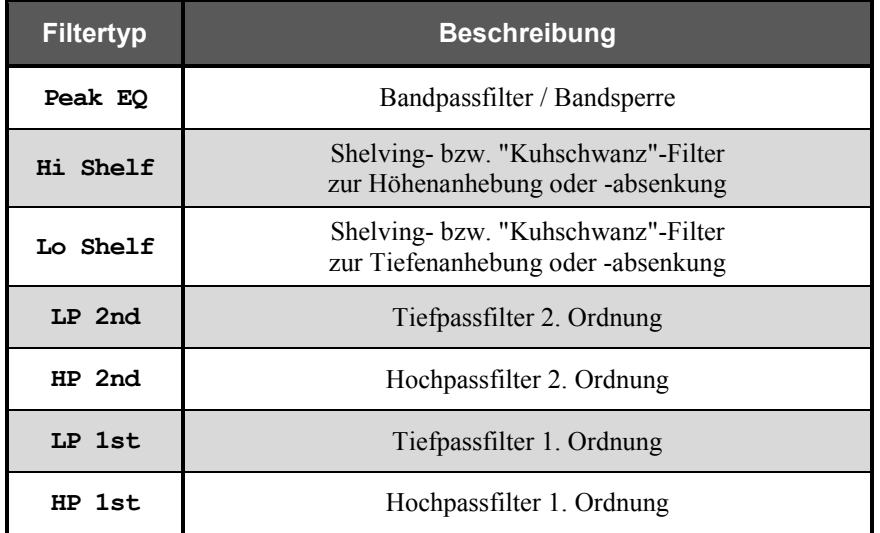

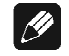

## **Hinweis**

- · Zur komfortableren Bedienung des Equalizers können Sie auch die Software Audionet RCP verwenden (siehe Anleitung RCP).
- · Die gemachten Einstellungen beziehen sich immer auf den aktuell gewählten Eingangskanal.

# **8.2.9 Schaltausgang (Trigger Out)**

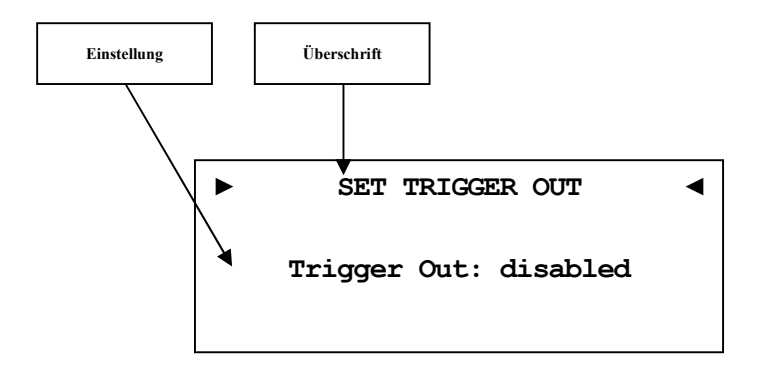

Der Trigger-Anschluss TRIGGER 7 kann z.B. zum Ferneinschalten von Endstufen benutzt werden. Wenn Sie den DNC aus dem Stand By-Zustand einschalten wird am Ausgang  $TRIGGER$  | 7 eine Gleichspannung von 12 V ausgegeben.

Die werkseitig eingestellte Spannung ist 12 V. Die Triggerspannung kann aber auch auf 5 V umgestellt werden. Änderung der Triggerspannung darf nur durch qualifiziertes Fachpersonal erfolgen. Bitte fragen Sie Ihren Fachhändler.

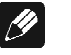

#### **Hinweis**

· Die gemachten Einstellungen beziehen sich immer auf den gerade gewählten Eingangskanal.

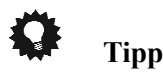

· Benutzen Sie die Steuerkreuztasten ◄ / ► der Audionet Metallfernbedienung *RC 2* (siehe Abschnitt *"7* - *Audionet Metallfernbedienung RC 2" auf Seite 29*). Bestätigen Sie Ihre Eingabe mit der Taste OK.

# **8.2.10 Lautsprecherentfernung (Speaker Distance)**

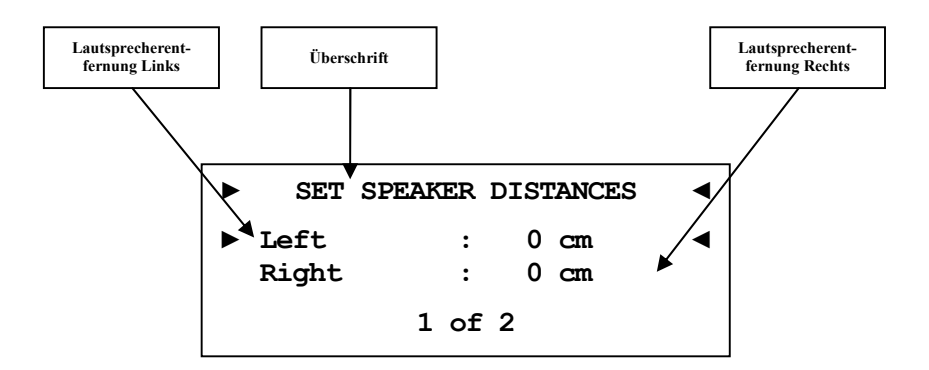

In diesem Menü stellen Sie die Entfernungen zwischen Ihrem Hörplatz und den entsprechenden Lautsprechern ein (**Speaker Distance**). Die einstellbare Distanz erstreckt sich von 0 bis 700 cm in Schritten von 5 cm. Der DNC berechnet aus diesen Angaben automatisch die nötige Verzögerung der Kanäle, so dass ein Schallereignis aus den Lautsprechern zeitgleich am Hörplatz eintrifft.

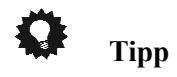

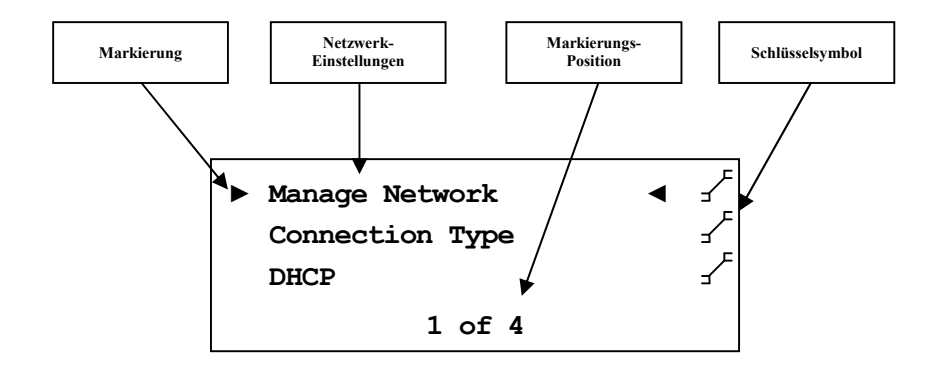

Der DNC ist werkseitig auf DHCP<sup>\*</sup> eingestellt und sollte daher in den meisten Heimnetzwerken mit Kabelverbindung sofort betriebsbereit sein. Sollten Sie feste IP Adressen verwenden, wenden Sie sich bitte an Ihren Netzwerkadministrator, um zu erfahren, welche Einstellungen Sie für Ihren DNC benutzen dürfen.

Zum Eingabe der IP Adresse oder der WLAN-Zugangsdaten verwenden Sie bitte Tasten an der Gerätefront oder der Audionet Metallfernbedienung *RC 2*. Mit den Tasten up / down an der Gerätefront bzw. mit den Tasten ▲ / ▼ der Audionet Metallfernbedienung *RC 2* ändern Sie das vom Cursor markierte Zeichen. Mit einem langen Druck auf set (länger als 2 Sekunden) oder mit der Taste ► verschieben Sie den Cursor um eine Position nach rechts. Die Taste ◄ bewegt den Cursor um eine Position nach links. Um das vom Cursor markierte Zeichen zu löschen, benutzen Sie bitte Taste O. Bestätigen Sie alle Eingaben abschließend mit einem kurzen Druck auf set oder auf OK.

# **Tipp**

 $\overline{a}$ 

- · Eine schrittweise Beispielkonfiguration eines kompletten Netzwerkprofils finden Sie am Ende dieses Kapitels (siehe Abschnitt: *" - Eingabe der Buchstaben* erfolgt über die Steuerkreuztasten ▲ / ▼, jede Eingabestelle muss manuell weitergeschaltet werden mit der Steuerkreuztaste ►. Die Steuerkreuztaste ◄ bewegt den Cursor um eine Position nach links. Bestätigen Sie die komplette Eingabe mit der Bestätigungstaste OK.
- Benutzen Sie die Taste  $5$ , um das aktuell gewählte Zeichen zu löschen. In diesem Falle wirkt die Taste  $\sum$  nicht als Rücksprung ins übergeordnete Menü. Zum Verlassen der SSID-Einstellung ohne Übernahme der Änderungen benutzen Sie bitte die Taste <del>¥</del>.
- Ein WEP-Schlüssel besteht nur aus den Zahlen 0-9 und den Buchstaben a-f.

<sup>\*</sup> siehe Abschnitt: *"9.1 - Glossar" auf Seite 79*

· Länge von WEP-Schlüsseln:

64 bit HEX WEP Schlüssel: 10 Zeichen

128 bit HEX WEP Schlüssel: 26 Zeichen

- · Beispiel zur Netzwerkkonfiguration*" ab Seite 60*).
- · Die wichtigsten Netzwerkbegriffe werden im Glossar erklärt (siehe Abschnitt: *"9.1 - Glossar" ab Seite 71*).

## **8.3.1 Netzwerkeinstellungen verwalten (Manage Network)**

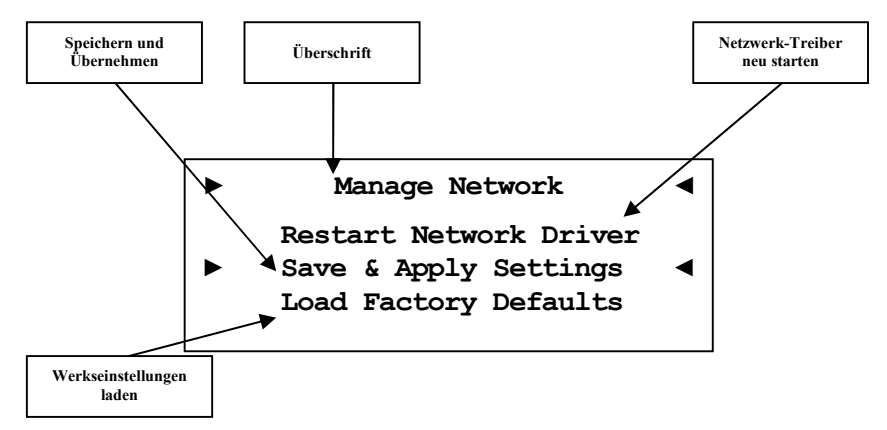

In diesem Menü finden Sie die grundlegende Verwaltung der Netzwerkeinstellungen Ihres DNC. Die einzelnen Menüpunkte werden im Folgenden erklärt.

Benutzen Sie die Tasten up / down an der Gerätefront oder die Tasten ▲ / ▼ der Audionet Metal Remote Control *RC 2*, um die gewünschte Option zu wählen. Bestätigen Sie anschließend mit der Taste set oder OK.

## **8.3.1.1 Neustart des Netzwerkmoduls (Restart Network Driver)**

Es kann vorkommen, dass aus verschiedenen Gründen ein Neustart des Netzwerkmoduls nötig ist. Um nicht Ihren DNC aus- und wieder einschalten zu müssen, können Sie hier das Netzwerkmodul mit den aktuellen Netzwerkeinstellungen neu starten.

Wählen Sie diesen Punkt an und bestätigen mit der Taste set oder OK. Der folgende Bildschirm wird eingeblendet:

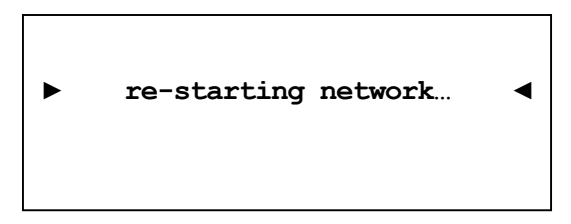

Nun dauert es ca. 30 Sekunden, bis Ihr Audionet-Gerät mit den gespeicherten Netzwerkeinstellungen wieder im Netzwerk verfügbar ist.

## **8.3.1.2 Einstellungen anwenden (Save & Apply Settings)**

Dieser Punkt muss immer dann angewählt werden, wenn Sie Änderungen in den Netzwerkeinstellungen vorgenommen haben, welche Sie speichern und anwenden möchten. Ohne Anwahl dieses Menüpunktes werden gemachte Änderungen nicht übernommen.

Wählen Sie diesen Punkt an und bestätigen mit der Taste set oder OK. Es dauert ungefähr 30 Sekunden, bis Ihr DNC mit den gespeicherten Änderungen im Netzwerk verfügbar ist.

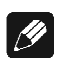

 $\overline{a}$ 

## **Hinweis**

· Dieser Menüpunkt ist zwingend nötig, wenn Sie gemachte Änderungen übernehmen möchten. Andernfalls werden die Änderungen wieder verworfen!

# **8.3.1.3 Werkseinstellungen laden (Load Factory Defaults)**

Hier können die Netzwerkeinstellungen Ihres DNC auf die Werkseinstellungen zurückgesetzt werden. Der DNC ist werkseitig auf Wired Ethernet (Kabelverbindung) und DHCP\* eingestellt und sollte daher in den meisten Heimnetzwerken mit Kabelverbindung sofort betriebsbereit sein. Wählen Sie diesen Punkt an und bestätigen Sie mit der Taste set oder

<sup>\*</sup> siehe Abschnitt: *"9.1 - Glossar" auf Seite 79*

OK. Die Werkseinstellungen werden nun geladen.

Nach erfolgreichem Laden der Einstellungen springt der Cursor automatisch auf den Menüpunkt **Save & Apply Settings**. Dieser Punkt muss wie in Abschnitt *"8.3.1.2 - Einstellungen anwenden* 

*(Save & Apply Settings)" auf Seite 48* beschrieben ausgeführt werden, um die Werkseinstellungen zu übernehmen.

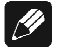

### **Hinweis**

- · Es ist zwingend nötig, die Werkseinstellungen mit dem Menüpunkt **Save & Apply Settings** zu speichern und zu übernehmen, da diese sonst nicht wirksam werden!
- · Sollten Sie versehentlich die Werkseinstellungen geladen haben, verlassen Sie das Einstellungsmenü mit der Fernbedienungstaste \* oder mit langem Tastendruck auf set. Hierdurch werden die versehentlich geladenen Einstellungen nicht aktiv, und Ihre alten Netzwerkeinstellungen bleiben erhalten.

# **8.3.2 Verbindungstyp (Connection Type)**

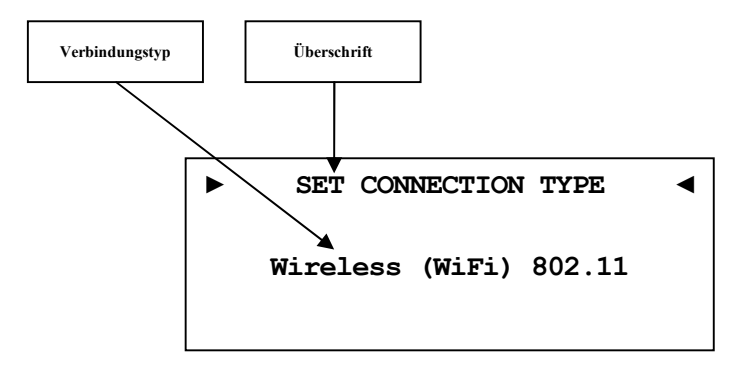

- **Wired Ethernet** Werkseinstellung. Der DNC stellt die Netzwerkverbindung mittels eines angeschlossenen Netzwerkkabels her.
- **Wireless (WiFi)** Der DNC stellt die Netzwerkverbindung kabellos mittels der mitgelieferten WLAN-Antenne her.

Nur wenn die Auswahl **Wireless (WiFi) 802.11** gemacht wurde, ist der Menüpunkt *"8.3.9 - Einstellungen für die kabellose Verbindung (Wireless Setup)" auf Seite 55* verfügbar.

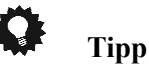

# **8.3.3 DHCP**

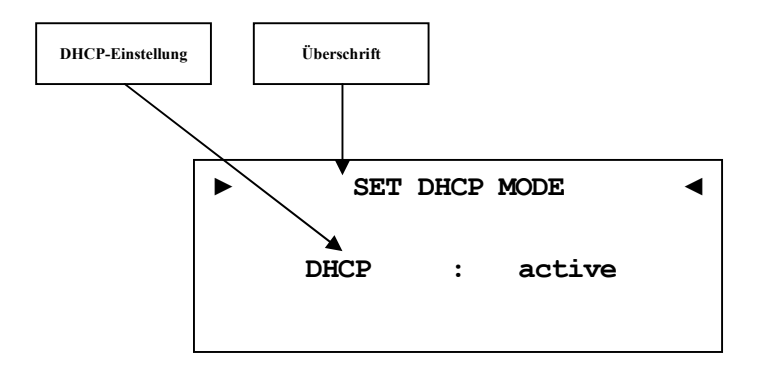

**active** Werkseinstellung. Der DNC wird die benötigten Verbindungsdaten über DHCP abfragen.

**Disabled** DHCP ist deaktiviert.

Nur wenn die Auswahl **disabled** gemacht wurde, sind die Menüpunkte *8.3.4* bis *8.3.7* verfügbar.

# **Tipp**

# **8.3.4 IP Address**

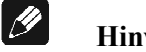

### **Hinweis**

· Dieser Menüpunkt ist nur verfügbar, wenn im Abschnitt *"8.3.3 - DHCP" auf Seite 50* die Einstellung **disabled** gewählt wurde.

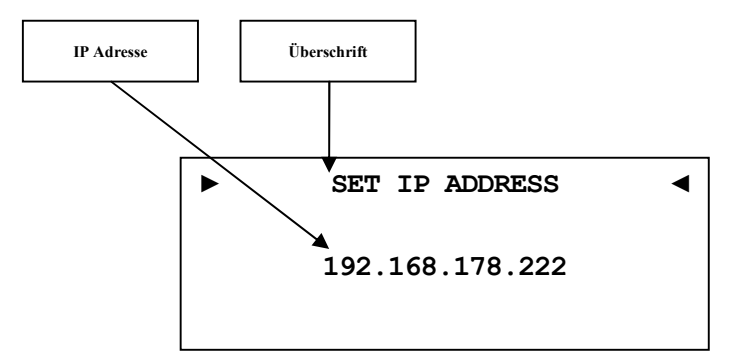

Stellen Sie die von Ihnen frei gewählte IP-Adresse ein.

Der verwendete Adress-Typ ist Ipv4 (z.B. 192.168.178.222).

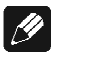

## **Hinweis**

· Die Blöcke der IP-Adresse müssen immer 3-stellig inklusive ihrer führenden Nullen angegeben werden. Aus z.B. 10.0.1.117 muss dem entsprechend 010.000.001.117 werden.

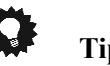

# **Tipp**

# **8.3.5 IP Mask**

 $|\mathscr{D}|$ 

## **Hinweis**

· Dieser Menüpunkt ist nur verfügbar, wenn im Abschnitt *"8.3.3 - DHCP" auf Seite 50* die Einstellung **disabled** gewählt wurde.

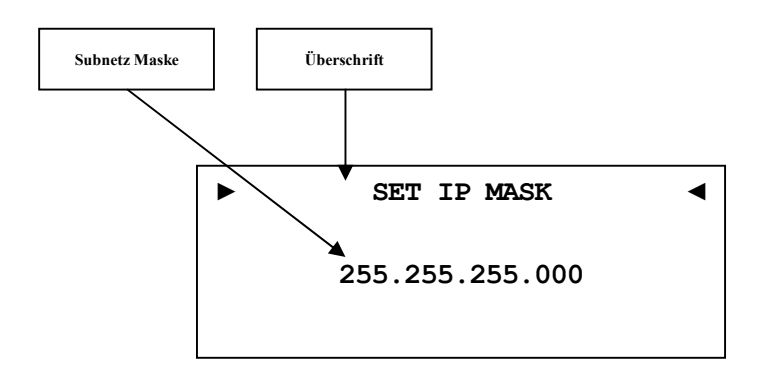

Stellen Sie Ihre Subnet Mask ein (z.B. 255.255.255.000).

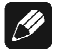

## **Hinweis**

· Die Blöcke der IP Mask müssen immer 3-stellig inklusive ihrer führenden Nullen angegeben werden. Aus z.B. 10.0.1.117 muss dem entsprechend 010.000.001.117 werden.

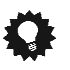

# **Tipp**

# **8.3.6 Gateway**

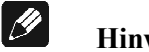

- **Hinweis**
- · Dieser Menüpunkt ist nur verfügbar, wenn im Abschnitt *"8.3.3 - DHCP" auf Seite 50* die Einstellung **disabled** gewählt wurde.

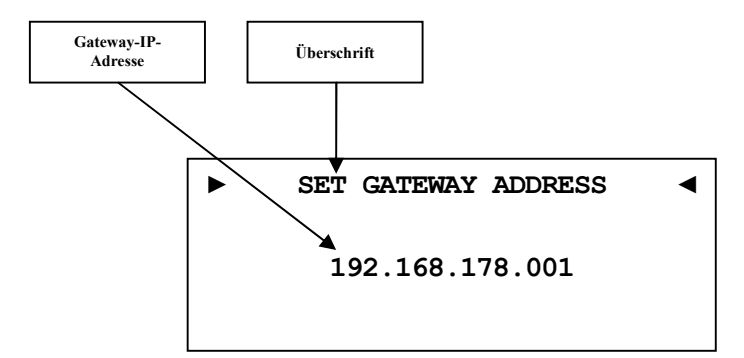

Stellen Sie die IP-Adresse Ihres Gateways ein (z.B. 192.168.178.001).

 $|\mathscr{B}|$ 

## **Hinweis**

· Die Blöcke der IP-Adresse ihres Gateways müssen immer 3-stellig inklusive ihrer führenden Nullen angegeben werden. Aus z.B. 10.0.1.117 muss dem entsprechend 010.000.001.117 werden.

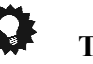

# **Tipp**

# **8.3.7 DNS**

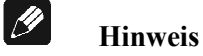

· Dieser Menüpunkt ist nur verfügbar, wenn im Abschnitt *"8.3.3 - DHCP" auf Seite 50* die Einstellung **disabled** gewählt wurde.

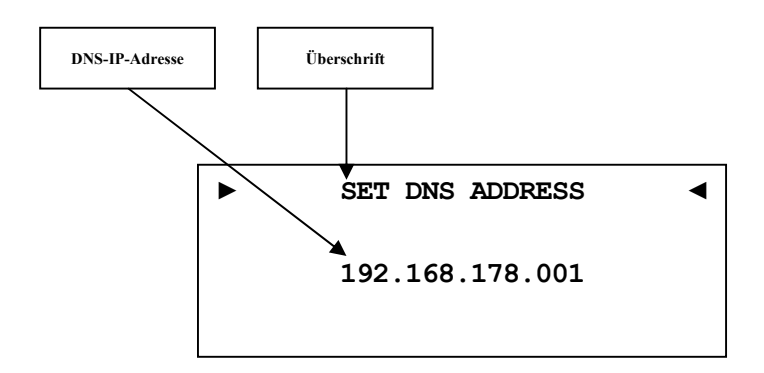

Stellen Sie die IP-Adresse Ihres DNS ein (z.B. 192.168.178.001).

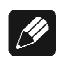

## **Hinweis**

· Die Blöcke der IP-Adresse ihres DNS müssen immer 3-stellig inklusive ihrer führenden Nullen angegeben werden. Aus z.B. 10.0.1.117 muss dem entsprechend 010.000.001.117 werden.

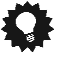

# **Tipp**

## **8.3.8 RCP Port**

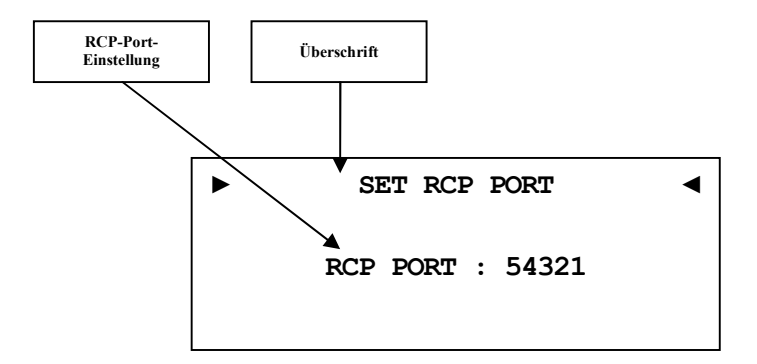

Der Kommunikationsport für die Software Audionet RCP bzw. für die Android App aMM respektive die iOS-App iMM wird hier eingestellt. Dieser Punkt kann bei Bedarf angepasst werden. Der eingestellte Wert muss zwischen 50000 und 59999 liegen. Werkseitig ist der Port 54321 eingestellt und muss nur verändert werden, falls dieser Port anderweitig in Ihrem Netzwerk belegt oder gespeichert ist. Fragen Sie bei Bedarf Ihren Netzwerkadministrator oder Computerfachmann.

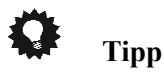

· Benutzen Sie die Steuerkreuztasten ◄ / ► der Audionet Metallfernbedienung *RC 2* (siehe Abschnitt *"7* - *Audionet Metallfernbedienung RC 2" auf Seite 29*). Bestätigen Sie Ihre Eingabe mit der Taste OK.

## **8.3.9 Einstellungen für die kabellose Verbindung (Wireless Setup)**

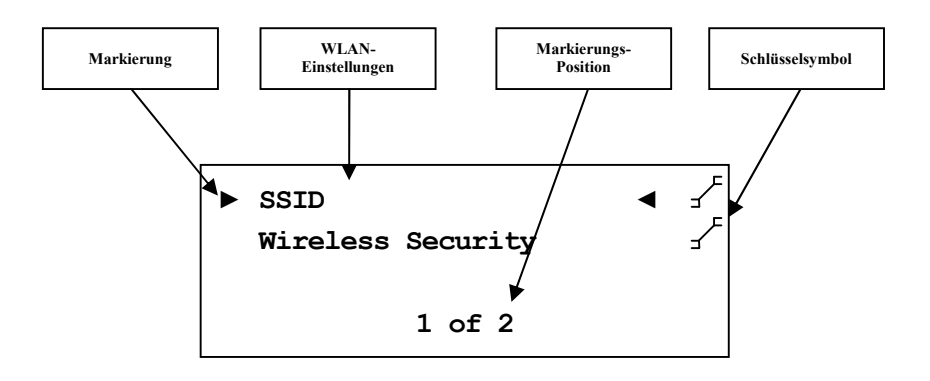

Die Einstellungen für Ihr WLAN müssen manuell eingegeben werden.

Sämtliche Einstellungen zu Ihrem WLAN entnehmen Sie bitte Ihrem Router oder Access Point. Falls Sie auf diese Informationen keinen Zugriff haben, fragen Sie bitte Ihren Netzwerkadministrator.

Je nachdem, welcher Verschlüsselungstyp gewählt ist, sind einige Einstellungen sichtbar und nicht benötigte unsichtbar. Wenn WPA oder WPA2 verwendet wird, müssen die Einstellungen unter *8.3.9.3* vorgenommen werden. Sollten Sie noch das alte und unsichere WEP verwenden, dann müssen nur die Punkte  $\Box$  bis  $\Box$  eingestellt werden.

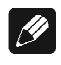

## **Hinweis**

· Sie können auch die Software Audionet RCP verwenden, um die WLAN-Einstellung im DNC einzugeben. Dafür muss der DNC aber zuerst mit einem Netzwerkkabel in Ihr Netzwerk eingebunden werden. Diese Verbindung kann später wieder entfernt werden (siehe Anleitung RCP).

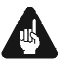

## **Wichtig**

· Aus Sicherheitsgründen empfehlen wir bei der Einrichtung Ihres WLAN die aktuelle WPA2-Verschlüsselung zu wählen!

## **8.3.9.1 SSID**

Geben Sie den Namen Ihres WLAN-Netzes ein. Beachten Sie bitte Groß- /Kleinschreibung.

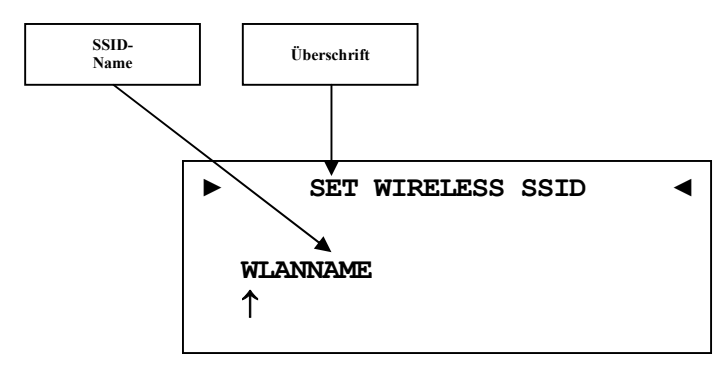

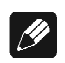

## **Hinweis**

- · Die Eingabe der Buchstaben erfolgt über die Steuerkreuztasten ▲ / ▼, jede Eingabestelle muss manuell weitergeschaltet werden mit der Steuerkreuztaste ►. Die Steuerkreuztaste ◄ bewegt den Cursor eine Position nach links. Bestätigen Sie die komplette Eingabe mit der Bestätigungstaste.
- · Benutzen Sie die Taste O, um das aktuell gewählte Zeichen zu löschen. In diesem Falle wirkt die Taste  $\sum$  nicht als Rücksprung ins übergeordnete Menü. Zum Verlassen der SSID-Einstellung ohne Übernahme der Änderungen benutzen Sie bitte die Taste <del>∗</del>.

## **8.3.9.2 Wireless Security**

Wählen Sie den Verschlüsselungstyp Ihres WLANs aus. Diese Einstellung entnehmen Sie bitte der Konfiguration Ihres Routers bzw. Access Points. Router bzw. Access Point und DNC müssen den gleichen Verschlüsselungstyp verwenden.

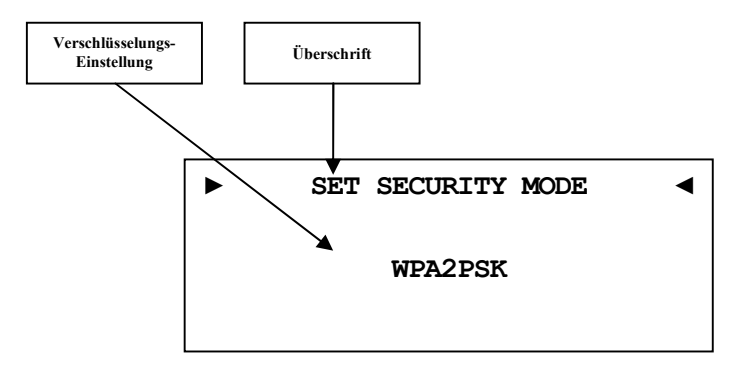

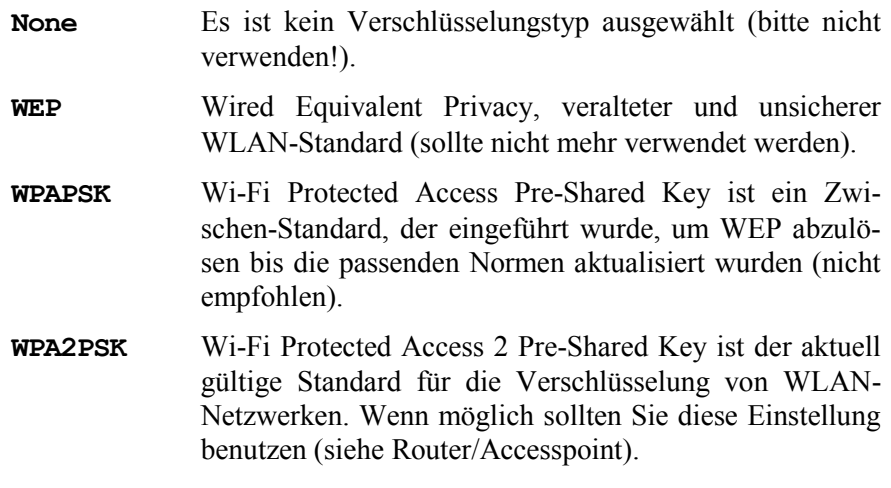

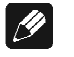

## **Hinweis**

- · Wählen Sie die Sicherheitseinstellung mit den Steuerkreuztasten ◄ / ► aus. Bestätigen Sie die komplette Eingabe mit der Bestätigungstaste OK.
- · Für Interessierte: Wikipediaverweise zu allen Sicherheitsbegriffen finden Sie im Kapitel *"9.2.1 - Kabellose Sicherheit (Wireless Security)" auf Seite 73*.

**Tipp** 

· Bei vielen neueren Routern / Access Points wird die hier verwendete WPA2PSK-Verschlüsselungsmethode auch "WPA2PSK – Personal" oder "WPA2 – Personal" genannt.

## **8.3.9.3 WPA Pass Phrase**

Geben Sie Ihren WPA-Netzwerkschlüssel ein. Beachten Sie bitte Groß- /Kleinschreibung. Der hier eingegebene Netzwerkschlüssel wird nur benötigt, wenn Sie **WPAPSK** oder **WPA2PSK** gewählt haben.

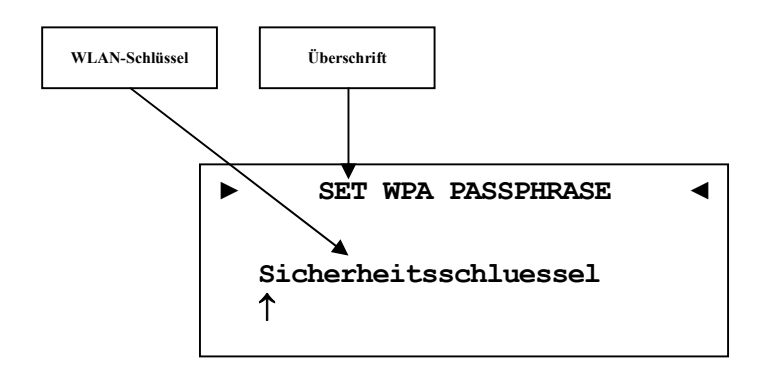

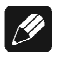

#### **Hinweis**

- · Eingabe der Buchstaben erfolgt über die Steuerkreuztasten ▲ / ▼, jede Eingabestelle muss manuell weitergeschaltet werden mit der Steuerkreuztaste ►. Die Steuerkreuztaste ◄ bewegt den Cursor eine Position nach links. Bestätigen Sie die komplette Eingabe mit Bestätigungstaste OK.
- Der Netzwerkschlüssel muss mindestens 8 Zeichen und darf maximal 63 Zeichen lang sein. Je länger der Schlüssel, desto sicherer der Zugang. Weitere Informationenentnehmen Sie der Dokumentation Ihres Routers / Access Points.
- Benutzen Sie die Taste 5, um das aktuell gewählte Zeichen zu löschen. In diesem Falle wirkt die Taste D nicht als Rücksprung ins übergeordnete Menü. Zum Verlassen der SSID-Einstellung ohne Übernahme der Änderungen benutzen Sie bitte die Taste <del>¥</del>.

## **8.3.9.4 WEP Authentication**

Wählen Sie die für Ihr WLAN gültige WEP Einstellung, falls Sie WEP gewählt haben (nicht nötig bei WPA).

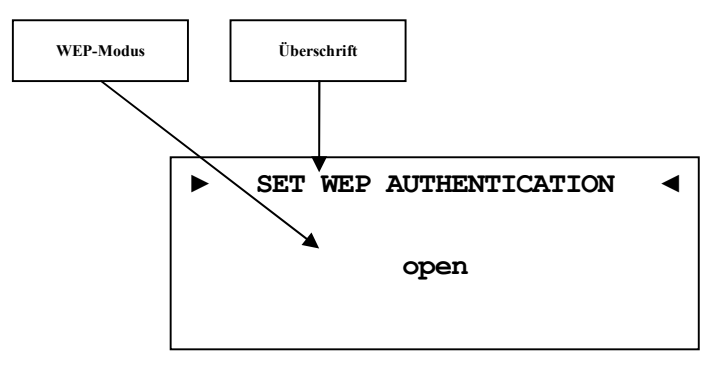

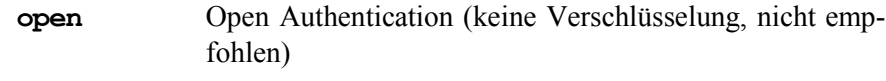

**shared** Shared-Key-Authentication

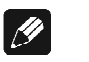

## **Hinweis**

- · Wählen Sie die den Authentifizierungsmodus mit den Steuerkreuztasten ◄ für **open** und ► für **shared**. Bestätigen Sie die komplette Eingabe mit der Bestätigungstaste OK.
- · Wir empfehlen die Verwendung des WPA2PSK Standard zur Verschlüsselung der WLAN-Kommunikation. Der WEP Standard gilt mittlerweile als sehr unsicher und leicht zu knacken.

## **8.3.9.5 WEP Key Index**

Wählen Sie den Key Index 0-3. Dieser Punkt wird nur für WEP benötigt.

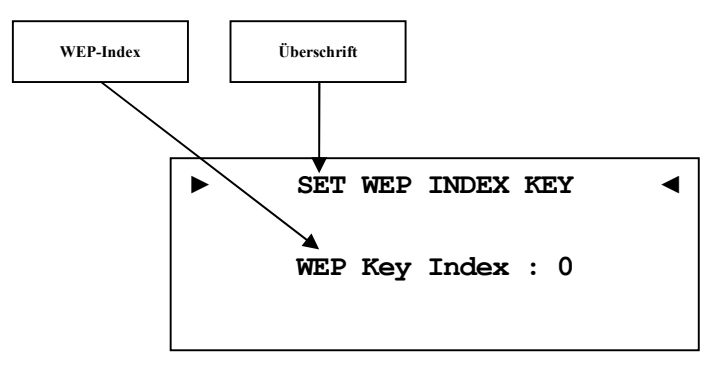

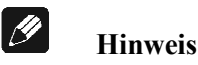

· Wählen Sie die Sicherheitseinstellung mit den Steuerkreuztasten ◄ / ► aus. Bestätigen Sie die komplette Eingabe mit der Bestätigungstaste OK.

## **8.3.9.6 WEP Key 0-3**

Geben Sie unter dem ausgewählten Key ihren Netzwerkschlüssel ein. Dieser Punkt wird nur für WEP benötigt.

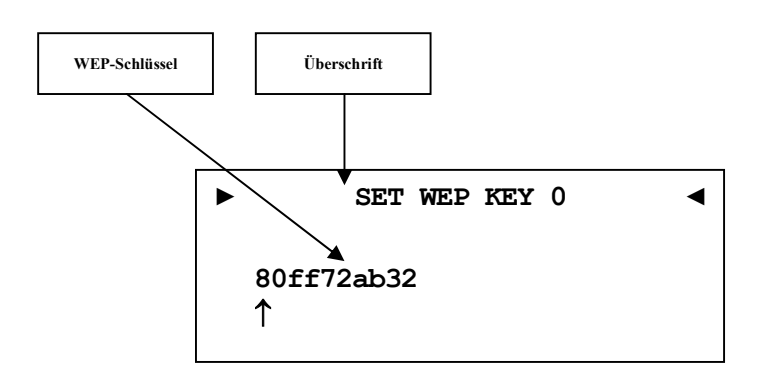

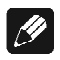

## **Hinweis**

- · Eingabe der Buchstaben erfolgt über die Steuerkreuztasten ▲ / ▼, jede Eingabestelle muss manuell weitergeschaltet werden mit der Steuerkreuztaste ►. Die Steuerkreuztaste ◄ bewegt den Cursor um eine Position nach links. Bestätigen Sie die komplette Eingabe mit der Bestätigungstaste OK.
- Benutzen Sie die Taste  $5$ , um das aktuell gewählte Zeichen zu löschen. In diesem Falle wirkt die Taste O nicht als Rücksprung ins übergeordnete Menü. Zum Verlassen der SSID-Einstellung ohne Übernahme der Änderungen benutzen Sie bitte die Taste <del>☀</del>.
- · Ein WEP-Schlüssel besteht nur aus den Zahlen 0-9 und den Buchstaben a-f.
- · Länge von WEP-Schlüsseln:

64 bit HEX WEP Schlüssel: 10 Zeichen

128 bit HEX WEP Schlüssel: 26 Zeichen

## **8.3.10 Beispiel zur Netzwerkkonfiguration**

In diesem Beispiel werden alle Einstellungen mit der Audionet Metallfernbedienung *RC 2* vorgenommen (siehe Abschnitt *"7* - *Audionet Metallfernbedienung RC 2" auf Seite 29*). Öffnen Sie das Systemmenü mit der Taste ‰, markieren Sie mit den Steuerkreuztasten ▲ / ▼ den Menüpunkt **Network Setup**. Wählen Sie diesen mit der Bestätigungstaste OK aus.

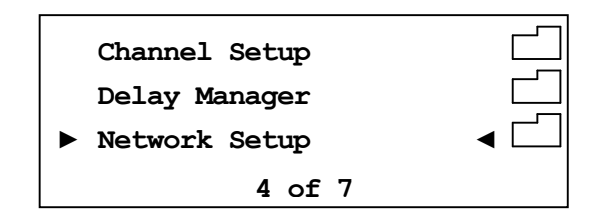

Wechseln Sie in das Menü **Connection Type.** 

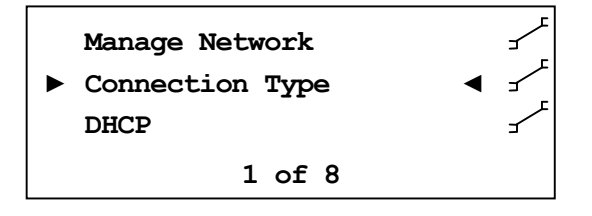

Wählen Sie mit den Steuerkreuztasten < /> → den gewünschten Verbindungstyp. Es stehen **Wired Ethernet** und **Wireless (WiFi) 802.11** zur Auswahl. Bestätigen Sie mit **OK**.

**► SET CONNECTION TYPE ◄ Wired Ethernet** 

In diesem Bespiel gehen wir davon aus, dass Sie **kein** DHCP verwenden, deshalb wird diese Funktion deaktiviert und eine feste IP-Adresse vergeben. Öffnen Sie dazu den Menüpunkt **DHCP**, drücken Sie die Steuerkreuztaste ◄, um **disabled** zu wählen und bestätigen Sie mit **OK**. Das Gerät übernimmt die Einstellung und wechselt wieder einen Ebene zurück.

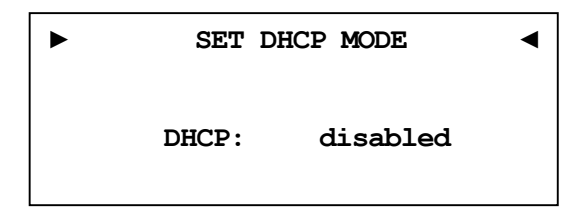

Nun benötigen Sie die IP-Adresse, die für den DNC verwendet werden soll (z.B. 192.168.178.222 oder 192.168.000.222 oder 192.168.001.222).

**► SET IP ADDRESS ◄ 000.000.000.000**  

Geben Sie die IP-Adresse Stelle für Stelle mit den Steuerkreuztasten ▲ / ▼ ein. Die Steuerkreuztaste ► bewegt den Cursor eine Position nach rechts, die Taste ◄ eine Position nach links. Wenn die komplette IP-Adresse eingegeben haben bestätigen Sie Ihre Eingabe mit **OK**. Das Gerät übernimmt die Einstellung und wechselt wieder eine Ebene zurück.

**► SET IP ADDRESS ◄ 192.168.178.222** 

Wählen Sie nun den Menüpunkt **IP Mask** und vergleichen die Einstellung mit Ihren Daten. Der voreingestellte Wert 255.255.255.000 sollte für die meisten Heimnetzwerke passend sein und kann direkt mit **OK** bestätigt werden. Andernfalls geben Sie Ihre Einstellung mittels der Steuerkreuztasten ein.

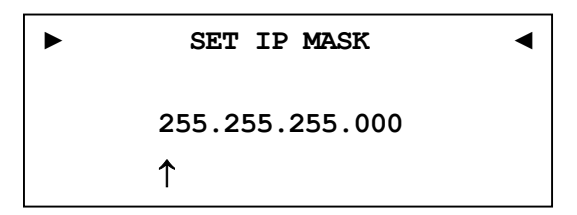

Der Gateway in Ihrem Netzwerk ist wahrscheinlich der Router, dem entsprechend wird die IP-Adresse des Routers als Gateway Adresse eingegeben. Die meisten Router werden werkseitig mit der ersten Netzadresse ausgeliefert. (z.B. 192.168.178.001). Geben Sie die für Ihr Netzwerk passende Gateway-IP-Adresse ein und bestätigen diese.

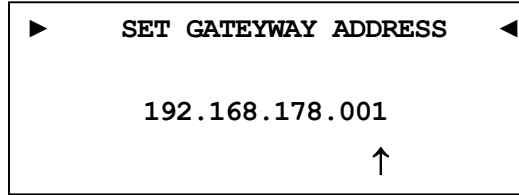

Für die DNS-Adresse gibt es mehrere Möglichkeiten. Die Einfachste ist die Adresse des Routers einzugeben, da viele Router die DNS-Anfragen passend weiterleiten. Wenn das in Ihrem Netzwerk nicht der Fall sein sollte, können Sie auf der Internetseite www.stanar.de nach einem aktiven DNS Server suchen (z.B. von T-Online 194.025.002.129) und diesen eingeben.

**► SET DNS ADDRESS ◄ 192.168.178.001** 

Mit dieser Einstellung ist der Punkt feste IP-Adresse beendet.

Wenn Sie Ihren DNC mit einem Netzwerkkabel angeschlossen haben, ist die Netzwerkkonfiguration an dieser Stelle abgeschlossen und Sie sollten nun das Netzwerkprofil speichern und übernehmen. Sollten Sie noch WLAN-Einstellungen vornehmen wollen, dann überspringen Sie den folgenden Abschnitt. Dieser wird nach Konfiguration des WLAN wiederholt.

#### **Netzwerkeinstellungen speichern und übernehmen**

Wählen Sie im Menü **Manage Network** den Menüpunkt **Save & Apply Settings** und bestätigen Sie mit **OK**. Das neu angelegte Profil ist nun gespeichert und wird sofort geladen und aktiviert.

## **WLAN-Einstellungen**

Wählen Sie im Menü **Network Settings** den Eintrag **Connection Type**. Hier wechseln Sie mit den Steuerkreuztasten ◄ / ► von **Wired Ethernet** auf **Wireless (WiFi) 802.11** und bestätigen Sie mit **OK**. Die benötigten Menüpunkte werden nun sichtbar.

Wechseln Sie im Menü **Network Settings** nun zum Eintrag **Wireless Setup**. Sie benötigen nun Ihren Netzwerknamen und den Netzwerkschlüssel. Sollten Sie diese Daten nicht zur Hand haben, fragen Sie Ihren Netzwerkadministrator oder prüfen Sie Ihre Router-Einstellungen.

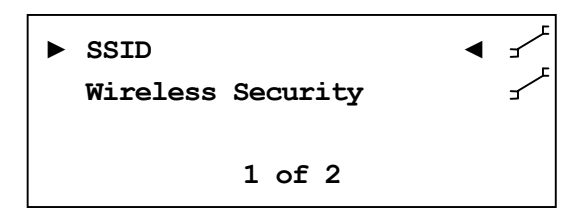

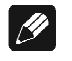

## **Hinweis**

· Im Menüpunkt **Connection Type** muss **Wireless (WiFi) 802.11** gewählt sein, da die WLAN-Einstellungen sonst nicht sichtbar sind.

Wählen Sie **SSID** und geben Sie Ihren Netzwerknamen ein.

```
► SET WIRELESS SSID ◄
Audionet_WLAN
```
Bitte beachten Sie Groß- und Kleinschreibung. Die Steuerkreuztasten ▲ / ▼ ein. Mit den Tasten ◄ / ► des Steuerkreuzes wählen Sie die vorherige bzw. nächste Stelle an. Der Cursor springt nicht automatisch wieter. Bestätigen Sie Ihre Eingabe mit der Bestätigungstaste **OK**.

Wählen Sie als nächstes Ihre Verschlüsselung aus.

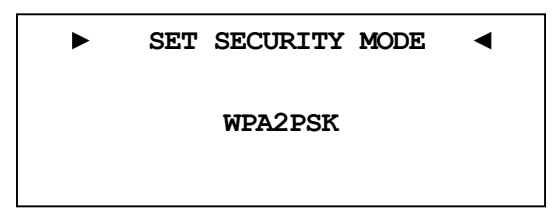

Zur Auswahl stehen **WEP, WPAPSK, WPA2PSK**. Alle Eingaben werden immer mit **OK** bestätigt. Aufgrund der hohen Verbreitung der sicheren WPA Verschlüsselung, gehen wir hier nicht weiter auf WEP ein. Zuletzt geben Sie unter **WPA Pass Phrase** Ihren WLAN-Schlüssel ein. Hier als Beispiel: **1x2y3z4a5b**

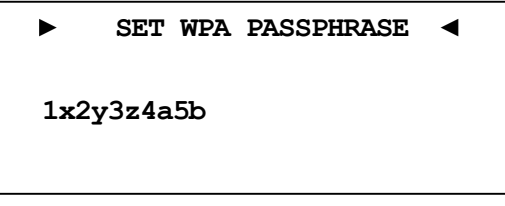

Bestätigen Sie Ihre Eingabe mit **OK**.

Alle Einstellungen für Ihr Netzwerk sollten nun korrekt sein und können gespeichert und aktiviert werden.

#### **Netzwerkeinstellungen speichern und übernehmen**

Wählen Sie im Menü **Manage Network** den Menüpunkt **Save & Apply Settings**, und bestätigen Sie mit **OK**. Das neu angelegte Profil ist nun gespeichert und wird sofort geladen und aktiviert.

# *8.4 Rücksetzen auf Werkseinstellungen*

Der DNC kann vollständig oder nur in Teilen über die Unterpunkte des Menüs **Factory Default Reset** auf die Werkseinstellungen zurückgesetzt werden.

Halten Sie die Taste set an der Gerätefront für länger als 2 Sekunden gedrückt oder benutzen Sie die Taste ‰ der Audionet Metallfernbedienung *RC 2*, um in des Hauptmenü des DNC zu gelangen. Wählen Sie anschließend Menüpunkt **Factory Default Reset** mit den Tasten up / down an der Gerätefront oder den Tasten ▲ / ▼ der Fernbedienung. Bestätigen Sie Ihre Wahl durch Drücken von **OK** oder set (kurz) an der Gerätefront.

Wählen Sie nun einen der fünf möglichen Menüpunkte und bestätigen Ihre Auswahl durch Drücken von **OK** oder set (kurz) an der Gerätefront.

**► RESET FACTORY DEFAULTS◄ Press Up or** Ñ **to Reset All Settings** 

Um den Prozess der Rückstellung auf die Werkseinstellungen zu starten, drücken Sie up an der Gerätefront oder ► auf der Fernbedienung. Nach Beenden der Rückstellprozedur wird der DNC automatisch herunterfahren und an anschließend neu starten.

Die individuellen Menüpunkte setzen folgende Einstellungen zurück:

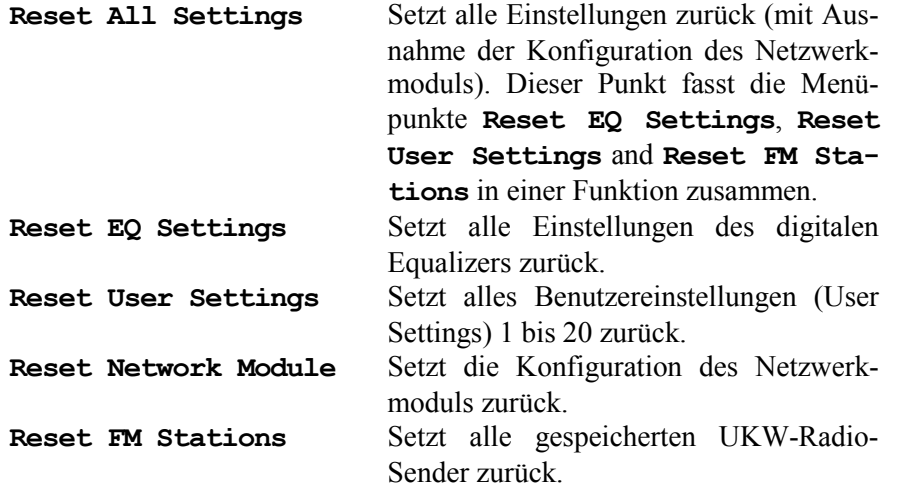

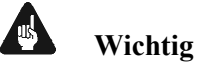

- Starten Sie die gewählte Rücksetztfunktion mit einem Druck auf die Steuerkreuztaste ► der Fernbedienung oder auf Taste up an der Gerätefront.
- Nach Rücksetzen des Netzwerkmoduls auf die Werkseinstellungen ist es möglich, dass die Netzwerkverbindung unterbrochen wird. In diesem Fall, müssen die für Ihr Netzwerk gültigen Einstellungen er-

neut eingegeben werden, um die Netzverbindung wieder aufbauen zu können.

- · Während der Rücksetzprozedur wird der Fortschrittsbalken um Anzeigefenster an mehreren Stellen kurz innehalten. Dieser Vorgang ist normal und kein Zeichen einer Fehlfunktion.
- · Falls Sie eine der Rücksetzprozeduren **Reset EQ Settings**, **Reset User Settings**, **Reset FM Stations** oder **Reset All Settings** benutzen, bleiben die Einstellungen für das Netzwerkmodul erhalten. Zur vollständigen Rücksetzung des DNC auf alle Werkseinstellungen führen Sie bitte nach dem Rücksetzen aller Einstellungen (**Reset All Settings**) noch ein Rücksetzen des Netzwerkmoduls auf Werkseinstellungen (**Reset Network Module**) durch.

# *8.5 Benutzereinstellungen (User Settings)*

Es können 20 verschiedene Benutzereinstellungen (sog. User Settings) im nicht-flüchtigen Speicher des DNC abgelegt werden.

Dies kann im Geräteeinstellungsmenü vorgenommen werden. Des Weiteren kann man User Settings über die Software Audionet RCP und die Android-App aMM laden, speichern und umbenennen (nur RCP, siehe Anleitung RCP).

Ein User Setting beinhaltet alle Informationen, die aktuell eingestellt sind, d.h. sämtliche EQ-Einstellungen aller Kanäle, sowie Lautsprecherkonfigurationen (z.B. Subwoofer aktiv), Pegel-Offsets etc.

Verwendungsbeispiel: Erstellen Sie sich ein User Setting, bei dem der Bassbereich abgesenkt ist ("Nachtmodus").

Im normalen Anzeigebetrieb informiert das Anzeigefenster über das aktuell für den gewählten Eingangskanal verwendete User Setting:

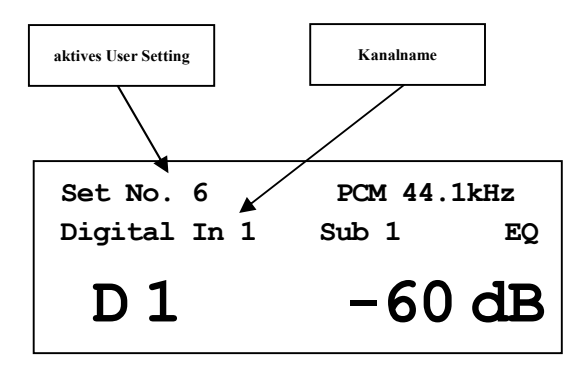

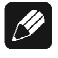

#### **Hinweis**

- · Falls für den aktuell eingestellten Eingangskanal keine Benutzereinstellung (User Setting) geladen wurde, bleibt der Anzeigebereich für den Benutzereinstellungsnamen im Anzeigefenster frei.
- Falls Sie eine Benutzereinstellung (User Setting) für den aktuellen Eingangskanal geladen haben und eine der kanal-spezifischen Einstellungen ändern, wird keine Benutzereinstellungsname im Anzeigefenster angezeigt, weil die aktuellen Einstellungen nicht mehr der gespeicherten Benutzereinstellung entsprechen.
- · Falls Sie die kanal-spezifischen Einstellungen ändern und diese mit einer der gespeicherten Benutzereinstellungen (User Setting) übereinstimmt, wird der Name dieser Benutzereinstellung im Anzeigefenster angezeigt.
- · Falls zwei oder mehr Benutzereinstellungen (User Setting) in der Bibliothek der 20 möglichen Speicherplätze exakt übereinstimmen, wird im Anzeigefenster automatisch immer der Name der Benutzereinstellung mit der kleinsten Speicherplatznummer angezeigt.

# **8.5.1 Speichern der Benutzereinstellungen (Save User Setting)**

Öffnen Sie das Systemmenü mit der Taste ‰ auf der Audionet Metallfernbedienung *RC 2* oder halten Sie die Taste set auf der Gerätefront länger als zwei Sekunden gedrückt. Navigieren Sie mit den Tasten ▲ / ▼ bzw. up / down zum Menüpunkt **Save User Setting** und wählen diesen mit OK oder einem kurzen Druck auf set aus. Das Anzeigefenster zeigt:

► SAVE USER SETTING   
\n
$$
01 -
$$
 Set No.1

Wählen Sie nun den gewünschten Speicherplatz für die aktuellen Einstellungen mit den Steuerkreuztasten ◄ / ► bzw. up / down, unter dem Sie speichern möchten. Bestätigen Sie Ihre Eingabe mit **OK** bzw. durch kurzes Drücken der Taste set. Die aktuellen Einstellungen werden nun im gewählten Speicherplatz gesichert.

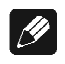

# **Hinweis**

- · Der bereits vorhandene Datensatz wird unwiderruflich überschrieben.
- · Um nicht alle Einstellungen eines User Settings neu eingeben zu müssen, können Sie bestehende User Settings kopieren. Dazu laden Sie das gewünschte User Setting und Speichern es dann auf einem noch nicht benutzten Speicherplatz ab.

# **8.5.2 Laden der Benutzereinstellungen (Load User Setting)**

Öffnen Sie das Systemmenü mit der Taste ‰ auf der Audionet Metallfernbedienung *RC 2* oder halten Sie die Taste set auf der Gerätefront länger als zwei Sekunden gedrückt. Navigieren Sie mit den Tasten ▲ / ▼ bzw. up / down zum Menüpunkt **Load User Setting** und wählen diesen mit OK oder einem kurzen Druck auf set aus. Das Anzeigefenster zeigt:

**► LOAD USER SETTING ◄ 03 - Set No.3** 

Wählen Sie die Benutzereinstellung (User Setting) mit den Steuerkreuztasten ◄ / ► bzw. up / down, welches Sie laden möchten. Bestätigen Sie Ihre Eingabe mit **OK** bzw. durch kurzes Drücken der Taste set. Die gewählten Benutzereinstellungen (User Setting) werden geladen. Sämtliche Einstellungen des aktuellen Eingangskanals werden durch die geladenen Benutzereinstellungen überschrieben und sofort aktiviert.

# *8.6 Geräteinformationen (Device Info)*

```
► Device Info ◄
 Device: DNC 
 MAC: 1F:2E:3D:4C:5B:6A 
 FW: 01.02.0012 BL: 00.08
```
Hier erhalten Sie Informationen zur Hard- und Software Ihres Gerätes.

- MAC Adresse
- Firmware-Version
- · Bootloader-Version

Mit einer der Steuerkreuztasten ◄ / ►, der Taste **OK** oder set gelangen Sie zur zweiten Seite. Diese beinhaltet folgende Informationen:

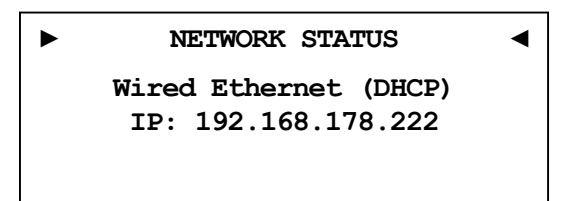

- · Verbindungstyp
- · DHCP-Einstellungen
- · IP-Adresse des Geräts

# **9 Weitere Informationen**

# *9.1 Glossar*

#### · **Switch:**

Ein Switch ist die zentrale Verbindungseinheit in einem Netzwerk. Jedes Gerät in einem Netzwerk ist direkt oder indirekt mit einem Switch verbunden.

#### · **Router:**

Router sind für die Datenverteilung im Netzwerk zuständig. Häufig übernehmen die sogenannten "Heimnetzwerk-Router" auch weitere Funktionen (Gateway-Server, DHCP-Server, DNS-Server, Switch, WLAN-Access Point, Modem, UPNP-AV, NAS über USB)

#### · **Access Point:**

Ein Access Point stellt eine Erweiterung eines Routers dar. Ist der eigentliche Router nicht WLAN-fähig oder soll dessen WLAN-Reichweite erhöht werden, kann eine Access Point über einen der LAN-Ports an den Router angeschlossen werden und diesen so erweitern.

#### · **Gateway:**

Ein Gateway ist ein Computer oder Router, der die Verbindung mit anderen Netzen (Internet) regelt.

#### · **Modem:**

Stellt die Verbindung zwischen LAN und WAN her.

Mittlerweile sind die oben genannten Komponenten in einem Gerät vereint und werden weitläufig als **Router** bezeichnet.

#### · **IP-Adresse:**

Die IP-Adresse identifiziert ein Gerät eindeutig im Netzwerk. Wie eine Postanschrift. Eine Adresse darf nicht mehrfach vergeben werden! Ipv4 (192.168.0.1) gebräuchlicher Standard

Ipv6 (2001:db8::1428:57ab) zukünftiger Standard

#### · **DNS-Server:**

Ein DNS-Server übersetzt Textanfragen in IP-Adressen und ermöglicht so die Kommunikation im Internet.

(z.B. www.audionet.de wird in "194.0.201.201" übersetzt)

#### · **Proxy:**

Proxy-Server gewährleisten Zugriffskontrollmechanismen, um die Sicherheit im Netzwerk zu verbessern und den Datentransfer in großen Netzwerken schneller und effizienter zu machen. Heimnetzwerke kommen in der Regel ohne Proxy aus.

#### · **LAN (Local Area Network):**

Lokal begrenztes Netzwerk (Heim- oder Firmennetzwerk).

#### · **Ethernet (Kabel):**

Ethernet ist eine Technologie, die Software und Hardware für kabelgebundene Datennetze spezifiziert und daher als LAN-Technik bezeichnet wird. Eine gute Ethernet-Kabelverbindung bietet beste Datenübertragung (Geschwindigkeit).

#### · **PowerLAN (Stromnetz):**

Mit PowerLAN kann man Kabelverbindungen über das Hausstromnetz realisieren. Die mögliche Datenübertragung (Geschwindigkeit) ist meist besser und stabiler als bei WLAN.

### · **WLAN (Kabellos):**

Ein Funknetzwerk ist die am einfachsten einzurichtende Netzwerkumgebung, da man keine Kabel verlegen muss. Nachteil: Die Datenübertragung (Geschwindigkeit) ist geringer als bei anderen Verfahren und die Zuverlässigkeit und Qualität der Verbindung sinkt mit der Entfernung zum Access-Point (meist im Router integriert). Auch bauliche Strukturen können das Signal verschlechtern. Empfehlung ist daher, wenn möglich eine Kabelverbindung zu nehmen.

#### · **WAN (Wide Area Network):**

Weitverbindungsnetzwerke (Telekommunikationsnetz) welches für die Verbindung zum Internet genutzt wird.

#### · **Client:**

Als Client bezeichnet man jedes Gerät im Netzwerk, das keine speziellen oder administrativen Aufgaben im Netzwerk hat. Beispiel: PC, Notebook, DNC, Iphone, etc.

#### · **Server:**

Server stellen für die Clients oder andere Server bestimmte Dienste zur Verfügung und verwalten das Netzwerk. Ein Server kann durchaus mehrere Aufgaben erfüllen.

#### · **NAS (Network Attached Storage):**

NAS sind Speichergeräte (Festplatten), die bestimmte Daten im Netzwerk bereit halten und für alle zugänglich machen. Zum Beispiel Musik, Bilder, Video oder Dokumente.

#### · **UpnP-MS (Universal Plug and Play – Media Server):**

UpnP ist ein Netzwerkstandard, der es Clienten und Servern ermöglicht sich schnell und einfach im Netzwerk zu finden und zu kommunizieren. UpnP-Media-Server sind daher die bevorzugte Art, Medieninhalte (Musik, Video, Bilder) im Netzwerk für andere Geräte bereit zu stellen. Ein Media Server kann Bestandteil eines NAS oder Routers sein, aber auch als Programm auf einem PC laufen.

#### · **SSID:**

Die Bezeichnung SSID steht für Service Set Identifier, was schlicht mit "Netzwerkname" übersetzt werden kann. Über den Netzwerknamen kann ein kabelloses Netzwerk von Endgeräten gefunden werden.

#### · **Passphrase:**

Die Bezeichnung Passphrase steht für das Passwort, welches für die Verbindung zu einem passwortgeschützten WLAN benötigt wird. Das Passwort dient zur Authentifizierung und eindeutigen Identifizierung und ist somit ein wichtiges Element der Netzwerksicherheit.
## *9.2 Linksammlung*

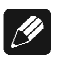

#### **Hinweis**

· Für die Richtigkeit und Vollständigkeit der Wikipediaartikel übernehmen wir keine Verantwortung. Sollten Sie Wert auf die Richtigkeit der Information legen, dann verwenden Sie bitte Fachliteratur. In der Regel findet man in jedem Wikipediaartikel einen Hinweis auf die zu Grunde liegende Fachliteratur.

#### **9.2.1 Kabellose Sicherheit (Wireless Security)**

**WPA**: http://de.wikipedia.org/wiki/Wi-Fi\_Protected\_Access

**WPA2**:http://de.wikipedia.org/wiki/WPA2

**PSK**: http://de.wikipedia.org/wiki/Pre-shared\_key

**EAP** (Radius): http://de.wikipedia.org/wiki/RADIUS http://de.wikipedia.org/wiki/Extensible\_Authentication\_Protocol

**WEP**: http://de.wikipedia.org/wiki/Wired\_Equivalent\_Privacy

#### **WEP** (open):

http://de.wikipedia.org/wiki/Wired\_Equivalent\_Privacy#Open\_System\_ Authentication

#### **WEP** (shared):

http://de.wikipedia.org/wiki/Wired\_Equivalent\_Privacy#Shared\_Key\_Au thentication

## *9.3 Equalizer-Filter-Typen*

Nachfolgend sind die verschiedenen Equalizer-Filter-Typen aufgeführt. Angegeben sind die Einstellungsmöglichkeiten (Parameter) für jeden Filter, sowie der Wikipedialink für detaillierte Information.

## $|\mathscr{B}|$

#### **Hinweis**

· Für die Richtigkeit und Vollständigkeit der Wikipediaartikel übernehmen wir keine Verantwortung. Sollten Sie Wert auf die Richtigkeit der Information legen, dann verwenden Sie bitte Fachliteratur. In der Regel findet man in jedem Wikipediaartikel einen Hinweis auf die zu Grunde liegende Fachliteratur.

### **9.3.1 Bandpass, -sperre (Peak-Filter)**

Verstärkungsregelbereich: -12 dB bis +6 dB Frequenzregelbereich: 20 bis 20000 Hz Filtergüte (Q): 0,3 bis 8,0 Wikipedia: de.wikipedia.org/wiki/Bandpass

### **9.3.2 Höhenanhebung, -absenkung (High Shelf)**

Verstärkungsregelbereich: -12 dB bis +6 dB Frequenzregelbereich: 20 bis 20000 Hz Wikipedia: de.wikipedia.org/wiki/Kuhschwanzfilter

## **9.3.3 Tiefenanhebung, -absenkung (Low Shelf)**

Verstärkungsregelbereich: -12 dB bis +6 dB Frequenzregelbereich: 20 bis 20000 Hz Wikipedia: de.wikipedia.org/wiki/Kuhschwanzfilter

#### **9.3.4 Hochpass 2. Ordnung (High-pass Filter 2nd Order)**

Dämpfung bei der eingestellten Frequenz: 3 dB

Filtergüte (Q): 0,3 bis 2,0

Die Dämpfung unterhalb der eingestellten Frequenz beträgt 40 dB pro  $Dekade<sup>1</sup>$ 

Wikipedia: de.wikipedia.org/wiki/Hochpass#Hochpass\_2.\_Ordnung

#### **9.3.5 Tiefpass 2. Ordnung (Low-pass Filter 2nd Order)**

Dämpfung bei der eingestellten Frequenz: 3 dB

Filtergüte (Q): 0,3 bis 2,0

Die Dämpfung oberhalb der eingestellten Frequenz beträgt 40 dB pro Dekade.

Wikipedia: de.wikipedia.org/wiki/Tiefpass#Tiefpass\_2.\_Ordnung

### **9.3.6 Hochpass 1. Ordnung (High-pass Filter 1st Order)**

Dämpfung bei der eingestellten Frequenz: 3 dB

Die Dämpfung unterhalb der eingestellten Frequenz beträgt 20 dB pro Dekade.

Wikipedia: de.wikipedia.org/wiki/Hochpass#Hochpass\_1. Ordnung

## **9.3.7 Tiefpass 1. Ordnung (Low-pass Filter 1st Order)**

Dämpfung bei der eingestellten Frequenz: 3 dB

l

Die Dämpfung oberhalb der eingestellten Frequenz beträgt 20 dB pro Dekade.

Wikipedia: de.wikipedia.org/wiki/Tiefpass#Tiefpass\_1. Ordnung

<sup>1</sup> **Hinweis Filter n-ter Ordnung**: Technische Betrachtungen gehen bei der Beschreibung von Filterflanken von *n•20dB/Dekade* aus, dies entspricht den häufig in musikalischen Zusammenhängen angegebenen *n•6dB/Oktave*.

## *9.4 Fehlerbehandlung (FAQ)*

#### **Probleme beim Empfang von Internetradio-Sendern:**

Grundsätzlich sollte man eine gute, stabile und ausreichend schnelle Verbindung zum Internet haben, um Internetradio zu hören. Sind die lokalen Bedingungen gut, kann es sein, dass der gewünschte Radiosender Schwierigkeiten hat alle Anfragen zu versorgen. Es kommt zu Aussetzern. Probieren Sie in diesem Fall andere Sender, wenn dort keine Aussetzer auftreten, liegt das Problem beim Sender.

Lokale Probleme können sein, dass die Bandbreite des Netzwerks oder der Internetverbindung ausgelastet ist. Dies kann durch Downloads aus dem Internet, Verschieben von Dateien im Netzwerk oder andere Videound/oder Audio-Streams passieren. Reduzieren oder beenden Sie die anderen gleichzeitigen Verbindungen, um einen Internetradiosender wieder gut empfangen zu können. Fragen Sie Ihren Netzwerkadministrator oder prüfen Sie Ihren Router auf die Möglichkeit der Bandbreitenzuweisung für bestimmte Clienten, um in Zukunft solche Probleme zu reduzieren. Auch eine unzureichende WLAN-Verbindung kann zu Aussetzern führen.

#### **Keine Bedienung möglich:**

Schalten Sie das Gerät über den Powerknopf an der Gerätefront aus, und schalten Sie es danach auch noch über den Netzschalter an der Geräterückseite aus. Wenn der Powerknopf nicht reagieren sollte, schalten Sie das Gerät direkt über den Netzschalter aus. Warten Sie nun ca. 20-30 Sekunden und schalten das Gerät dann wieder ein. Sollte das Problem weiterhin bestehen kontaktieren Sie Ihren Fachhändler.

Welche Bedienung funktioniert nicht: Wenn die Bedienung mit der Audionet Metallfernbedienung *RC 2* nicht möglich ist, prüfen Sie bitte ob die Bedienung an der Gerätefront funktioniert. Möglicherweise hat die Audionet Metallfernbedienung *RC 2* einen Fehler.

#### **Audionet Metallfernbedienung** *RC 2* **keine Funktion:**

Überprüfen Sie bitte, ob die Batterien noch eine ausreichende Ladung haben. Ggf. wechseln Sie die Batterien.

Überprüfen Sie die Position der Konfigurationsschalter der Audionet Metallfernbedienung *RC 2* (siehe Abschnitt *"7.3 - Einstellungen für Audionet DNC" auf Seite 31*).

#### **Die Software Audionet RCP verbindet sich nicht mit dem DNC:**

Starten Sie die Software neu und suchen Sie erneut nach Ihrem DNC.

Wenn dies ohne Erfolg ist, schalten Sie den DNC aus (erst Stand-by, dann Netzschalter) und warten ca. 30 Sekunden. Jetzt schalten Sie den DNC wieder ein. Das Netzwerkmodul des DNC wird nun neu gestartet. Schalten Sie auf den NET-Eingang und warten Sie bis die Anzeige **Booting.** Im Display erlischt. Jetzt starten Sie die Software und versuchen sich erneut zu verbinden.

Sollten Sie immer noch Probleme haben: Prüfen Sie bitte Ihr Netzwerk und Ihre Netzwerkeinstellungen, und fragen Sie Ihren Netzwerkadministrator. Falls Sie weiterhin keine Verbindung vom RCP zum DNC aufbauen können, versuchen Sie ein Rücksetzen des Netzwerkmoduls auf die Werkseinstellungen (im Hauptmenü **Factory Default Reset**, Unterpunkt **Reset Network Module**) und geben Ihre Netzwerkeinstellungen neu ein, falls nötig.

## *9.5 Sicherheitshinweise*

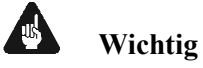

- · Lassen Sie kein Verpackungsmaterial in Kinderhände gelangen!
- · Das Gerät ist ausschließlich in trockenen Räumen bei Zimmertemperatur zu betreiben und zu lagern!
- · Flüssigkeiten, Schmutz oder Kleinteile nie ins Gerät gelangen lassen!
- · Das Gerät so aufstellen, dass eine ausreichende Luftzirkulation gewährleistet ist!
- · Das Gerät im Betrieb und im Stand-by niemals abdecken!
- · Öffnen Sie niemals das Gerät. Unautorisiertes Öffnen führt zum Verlust der Garantieansprüche!
- · Vermeiden Sie Kurzschlüsse an den Ausgängen!
- · Während des Anschließens oder Entfernens von Quellgeräten oder Endstufen an Ihren DNC müssen sämtliche Geräte Ihrer Audio-Kette ausgeschaltet sein, um Beschädigungen des DNC oder eines der angeschlossenen Geräte zu vermeiden.
- · Bitte verwenden Sie ein trockenes, weiches Tuch zur Reinigung!
- · Wenn massive Störungen des Stromnetzes (z.B. Gewitter) zu erwarten sind, trennen Sie bitte den DNC komplett vom Stromnetz und ggf. von Antennenanschlüssen und Netzwerkkabeln. Trennen Sie auch die Verbindung zu allen noch am Stromnetz angeschlossenen Geräten, um Beschädigungen am DNC zu vermeiden.

Wir wünschen Ihnen viele herausragende Höreindrücke mit Ihren Audionet Produkten.

Sollten noch Fragen offen sein, so zögern Sie bitte nicht, sich an Ihren Audionet-Fachhändler oder an uns direkt zu wenden.

# *9.6 Übersicht Werkseinstellungen*

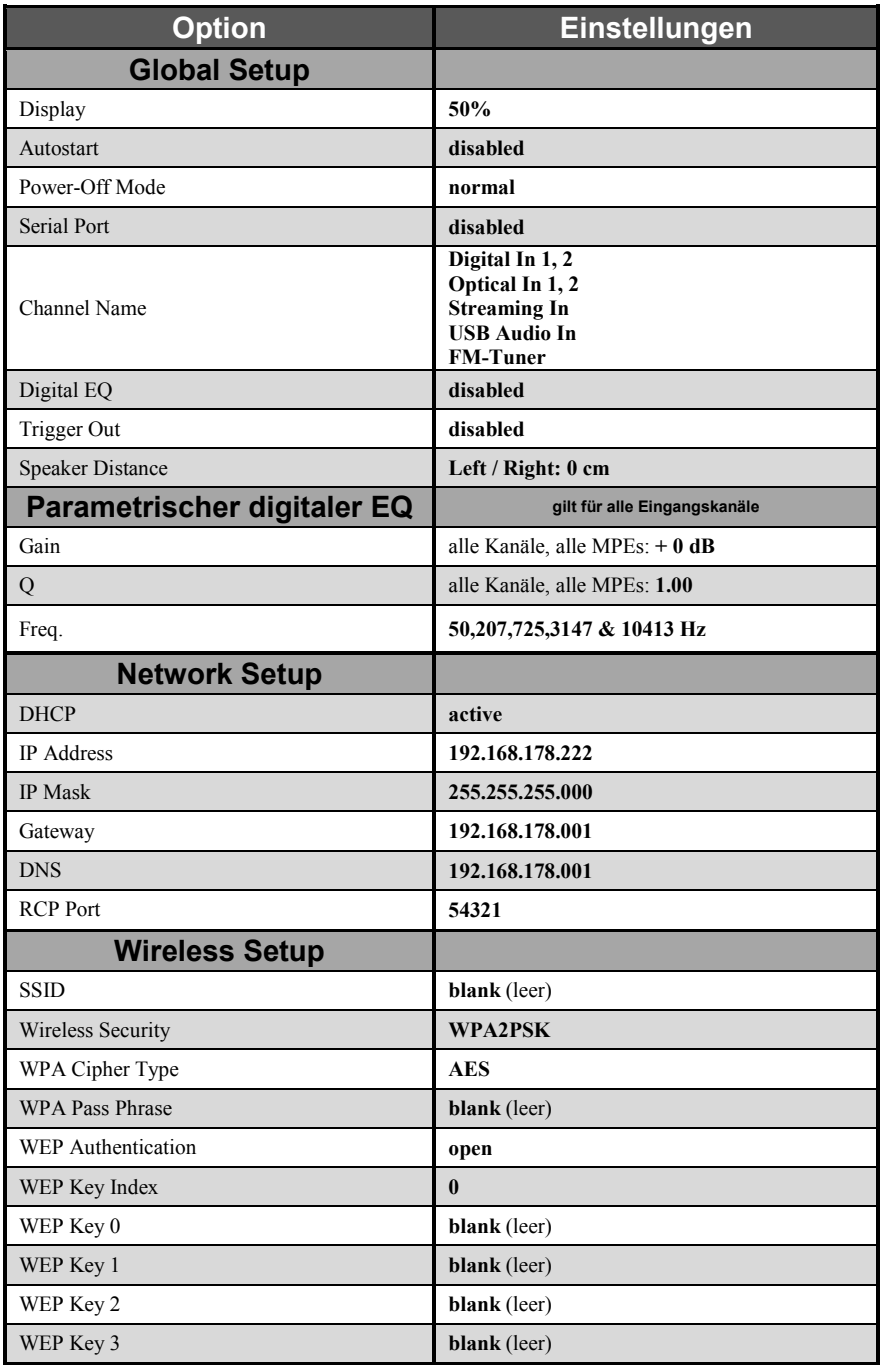

# *9.7 Technische Daten*

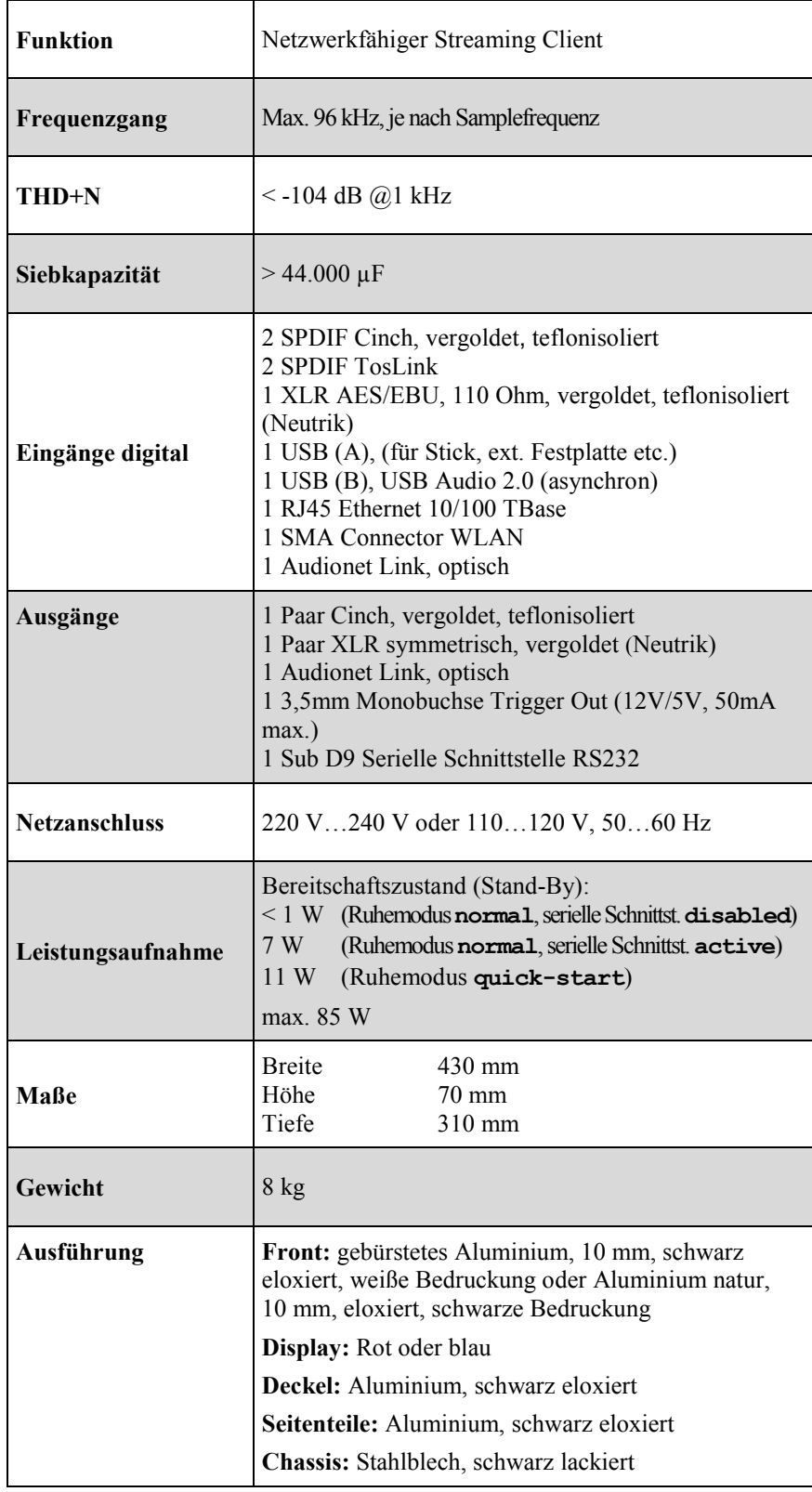

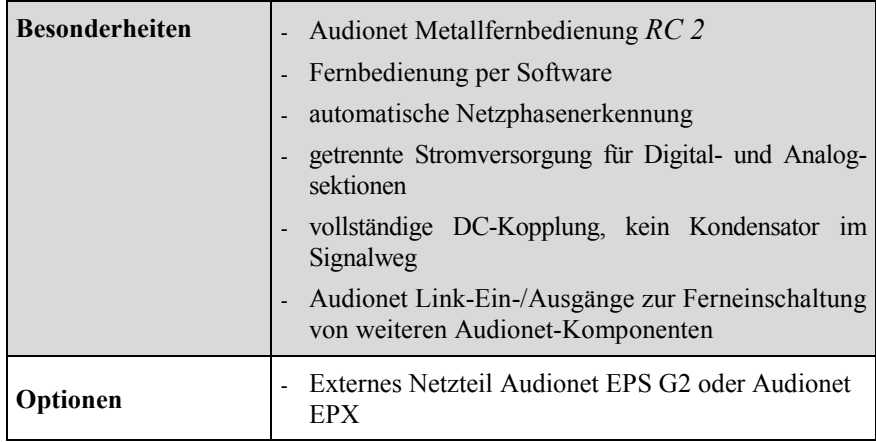

# **AUDIONET**

audionet GmbH Brunsbütteler Damm 140 B 13581 Berlin, Germany www.audionet.de kontakt@audionet.de

Irrtümer und Änderungen ohne Ankündigung vorbehalten.